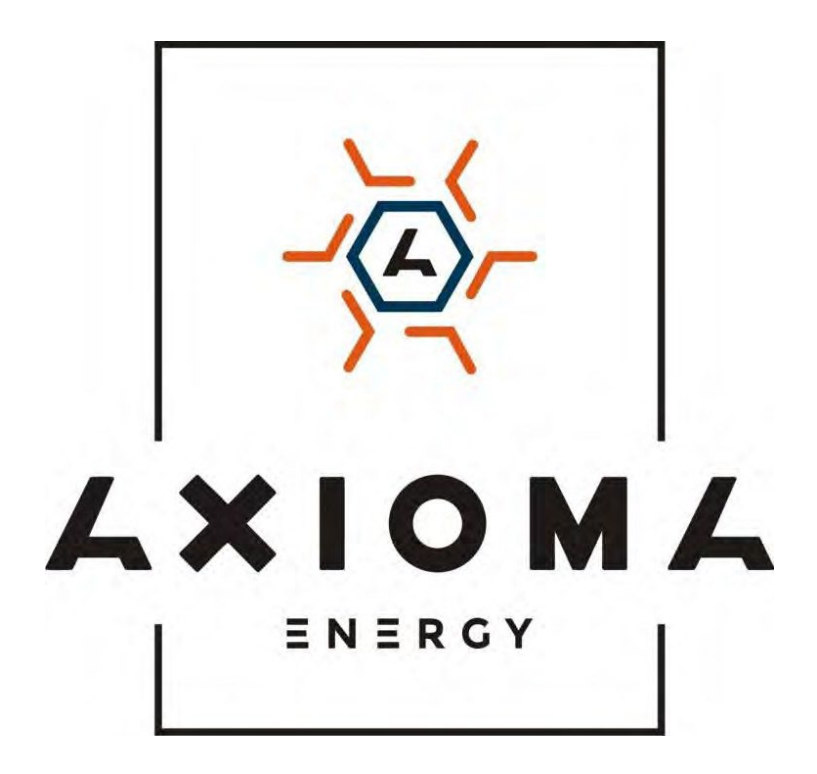

# **Мережевий інвертор однофазний AXIOMAenergy**

**Інструкція користувача**

AXGRID-10/13-2/1

# Зміст

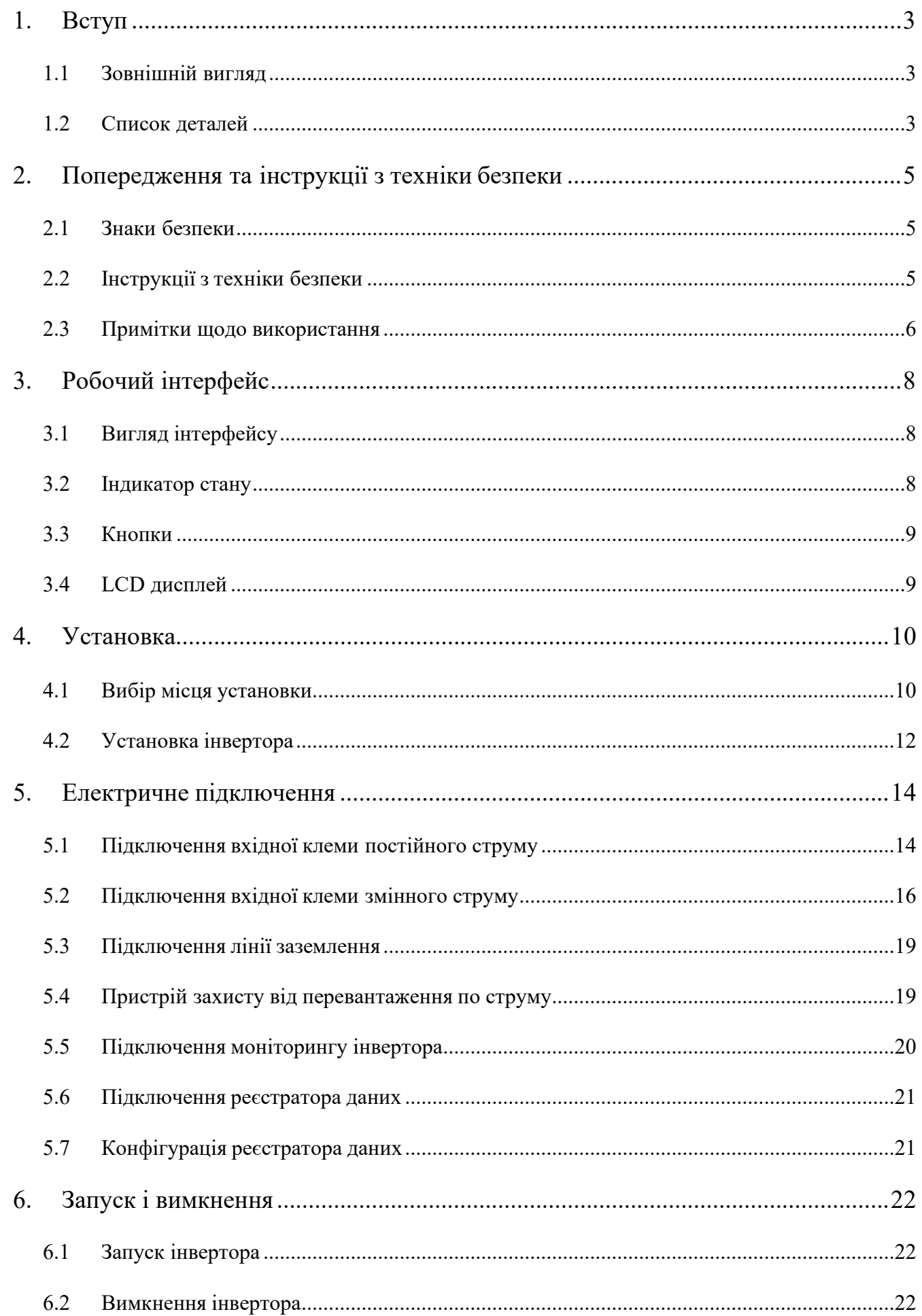

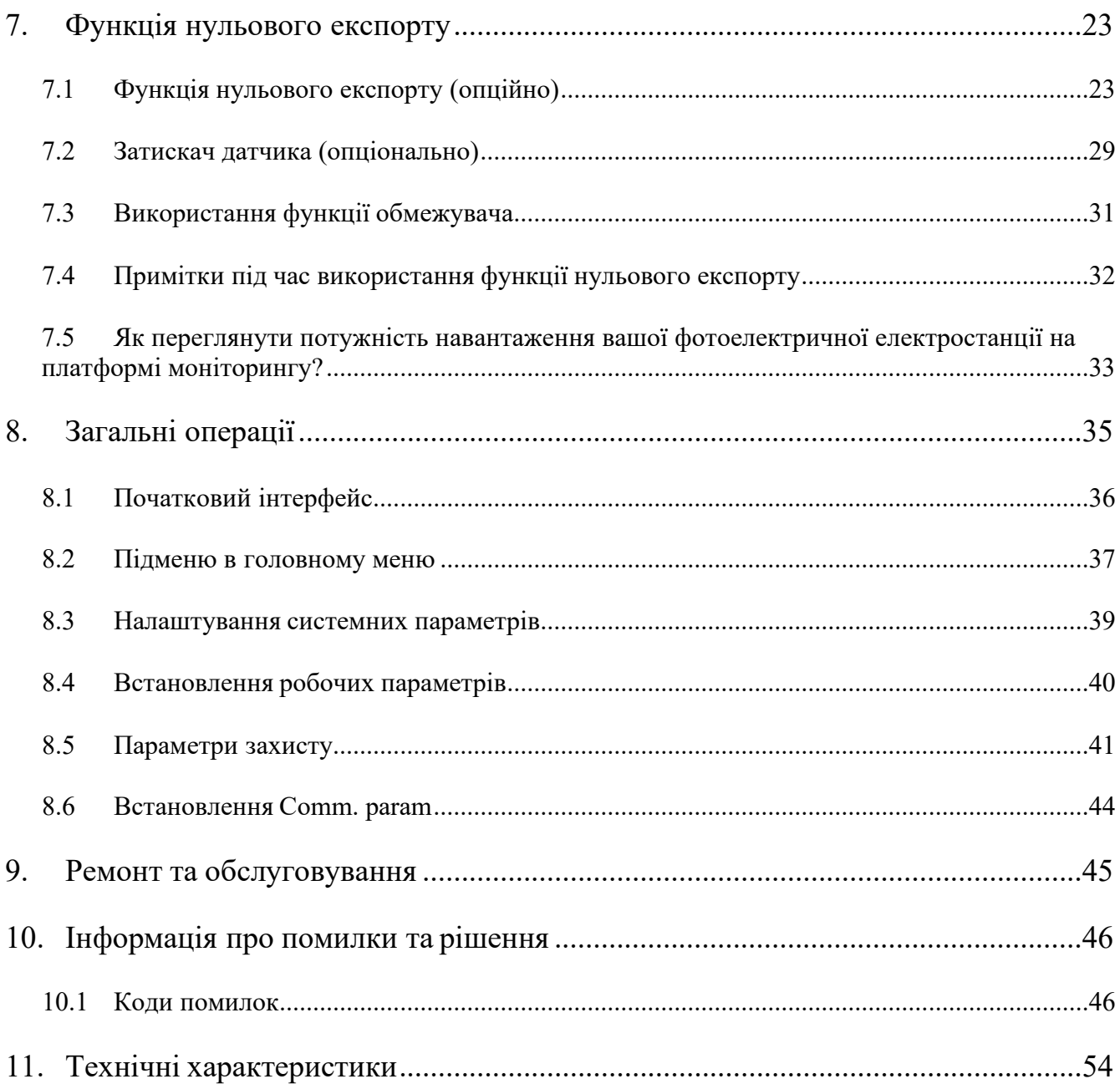

# **Про це керівництво**

Керівництво в основному описує інформацію про продукт, інструкції по установці, експлуатації та технічного обслуговування. Керівництво не може містити повну інформаціюпро фотоелектричної системі.

# **Як користуватися цим керівництвом**

Прочитайте керівництво і інші супутні документи перед виконанням будь-яких операцій з інвертором. Документи необхідно дбайливо зберігати і завжди мати під рукою. **Зміст може підлягати періодичному оновленню або змінюватися в зв'язку з розвитком продукту. Інформація в цьому посібнику може бути змінена без попередньогоповідомлення.**

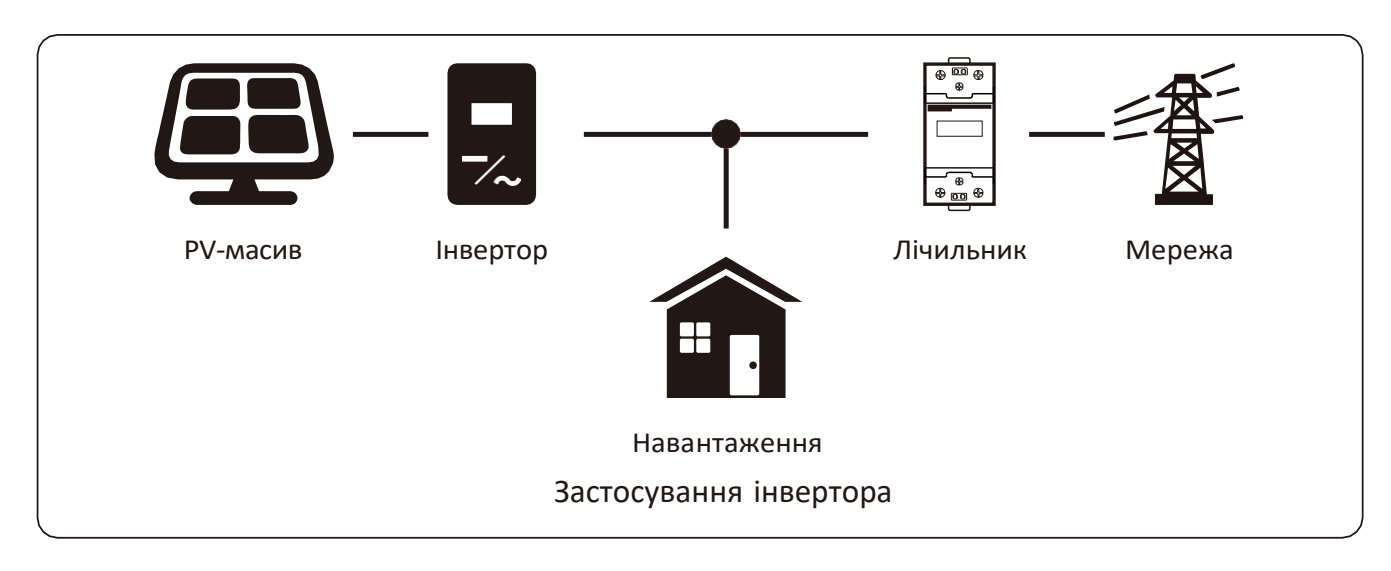

Підключення до мережі

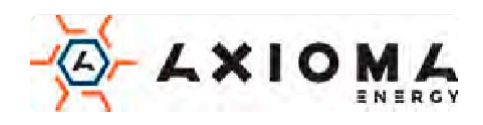

# <span id="page-4-0"></span>**1.Вступ**

# <span id="page-4-1"></span>**1.1 Зовнішній вигляд**

Мережевий інвертор може перетворювати потужність постійного струму сонячної панелі в потужність змінного струму, яка може безпосередньо вводитися в мережу. Його зовнішній вигляд показаний нижче.

Далі іменується «інвертор».

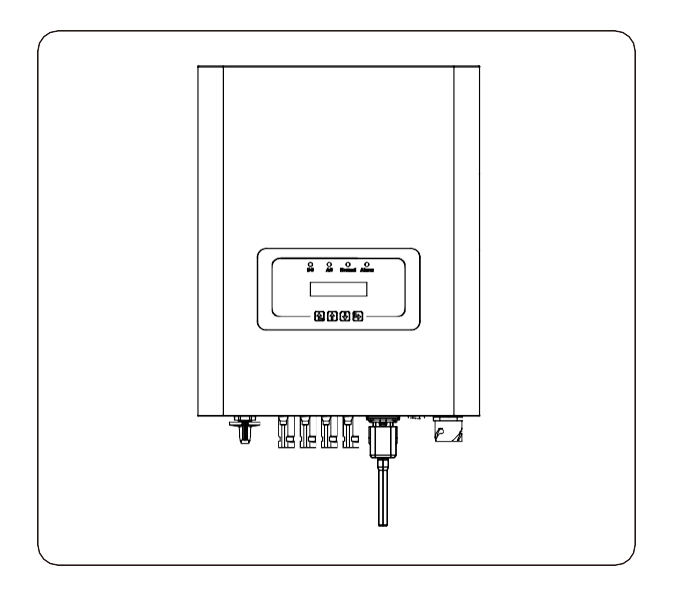

Мал 1.1 Вигляд спереду Мал 1.2 Вигляд знизу

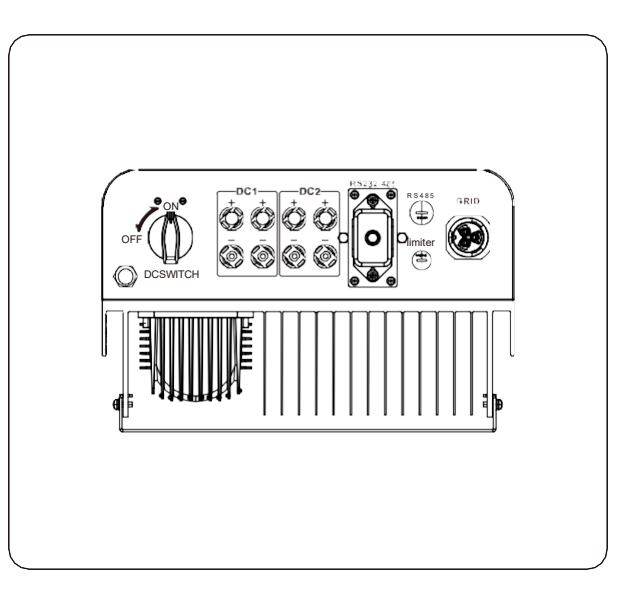

#### <span id="page-4-2"></span>**1.2 Список деталей**

Будь ласка, перевірте наступну таблицю, щоб дізнатися, чи все деталі включені в комплект:

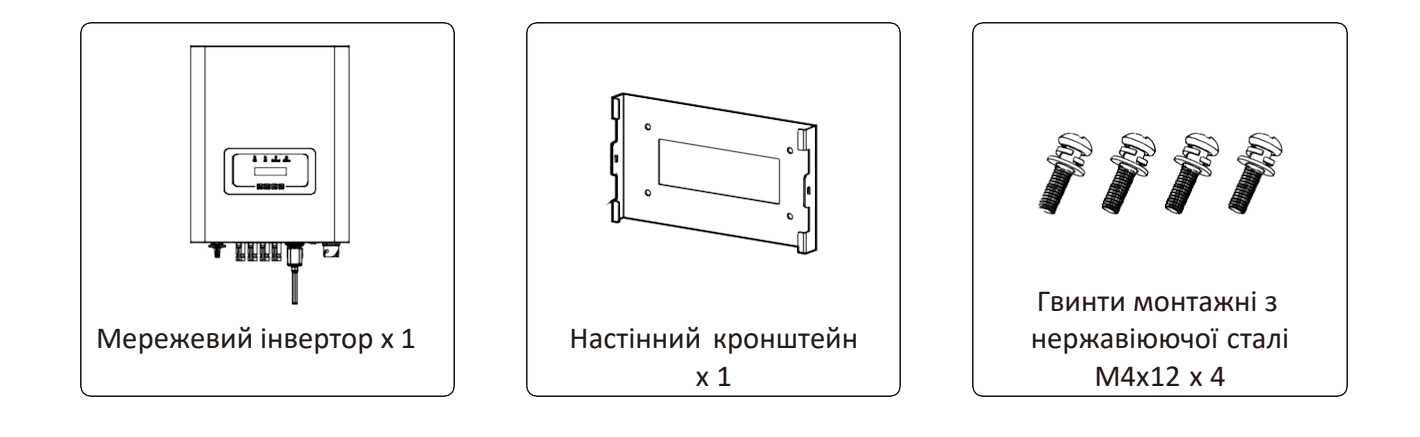

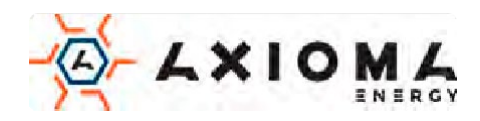

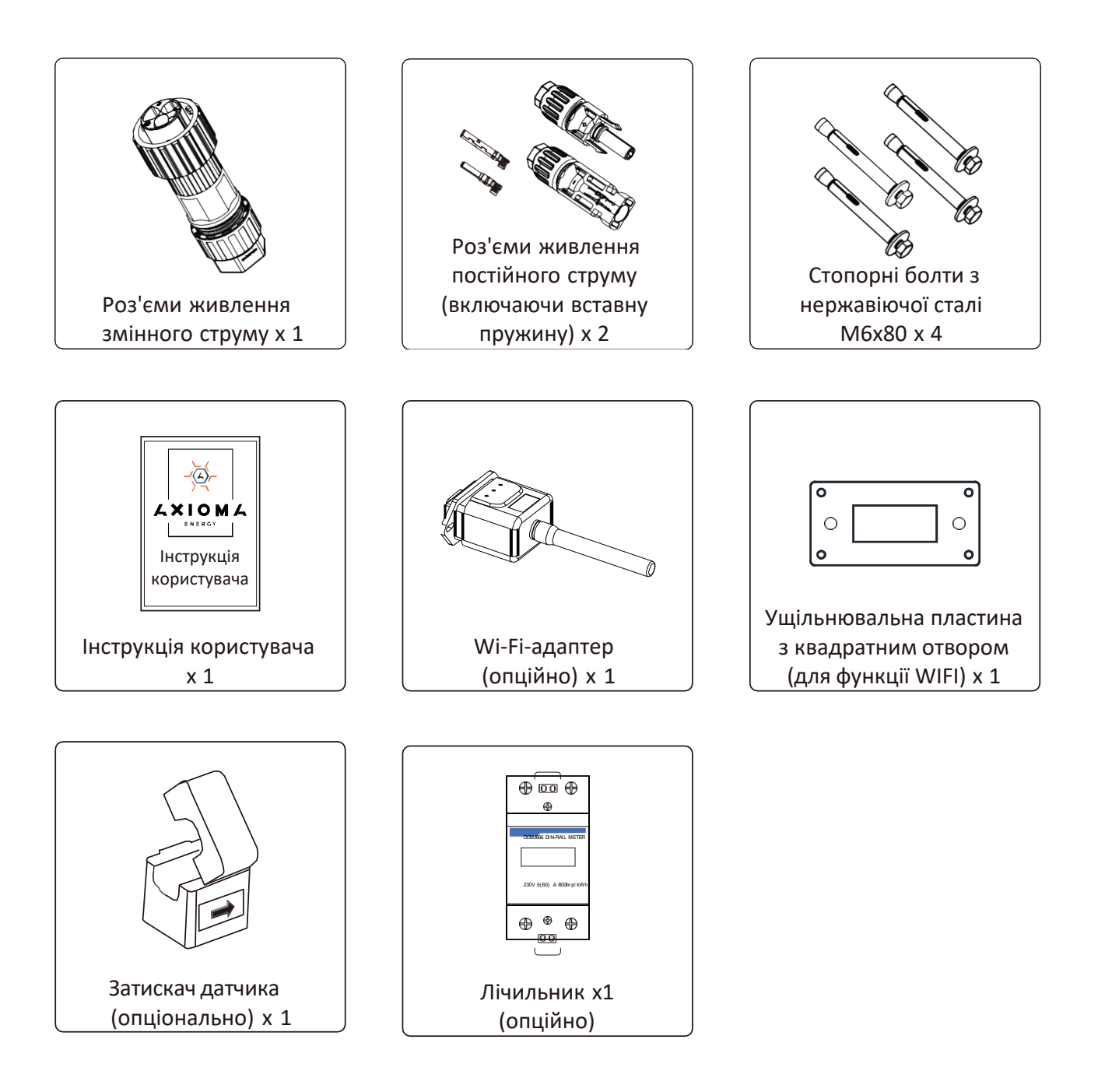

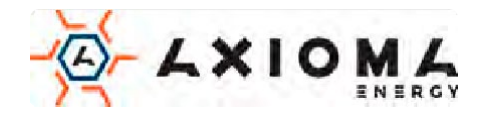

# <span id="page-6-0"></span>**2.Попередження та інструкції з техніки безпеки**

Неправильне використання може призвести до потенційного ризику ураження електричним струмом або опіків. Цей посібник містить важливі вказівки, яких слід дотримуватися під час встановлення та технічного обслуговування. Будь ласка перед використанням уважно прочитайте ці інструкції та збережіть їх для подальшого використання.

# <span id="page-6-1"></span>**2.1 Знаки безпеки**

Символи безпеки, використані в цьому посібнику, що висвітлюють потенційні ризики для безпеки та важливу інформацію щодо безпеки, перелічені нижче:

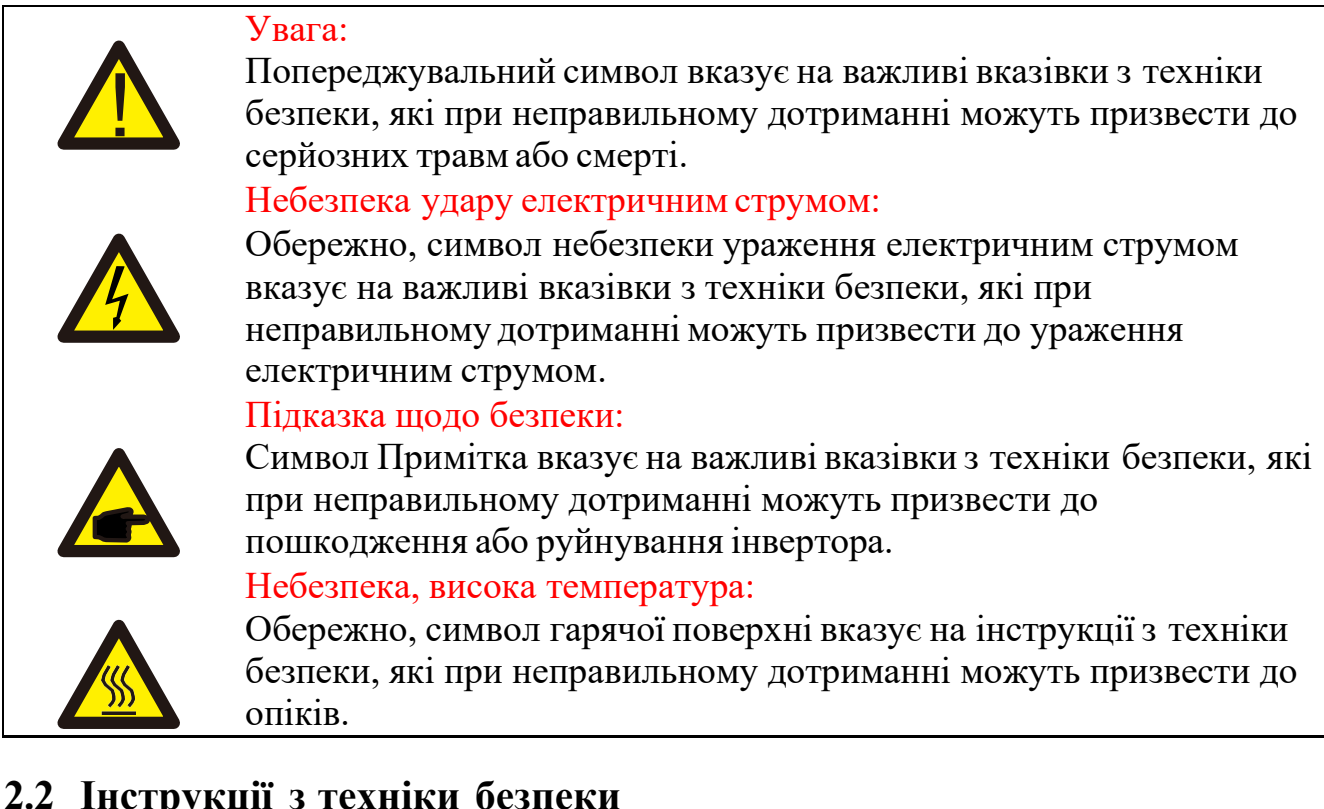

## <span id="page-6-2"></span>**2.2 Інструкції з техніки безпеки**

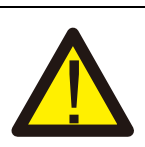

#### Увага:

Електрична установка інвертора повинна відповідати правилам безпеки країни або місцевості.

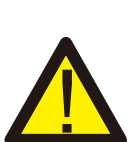

Увага:

Інвертор має неізольовану топологію, тому перед його використанням необхідно забезпечити електричну ізоляцію входу постійного і змінного струму. Строго забороняється заземлення позитивних і негативних полюсів фотоелектричного ланцюга.В іншому випадку це може призвести до пошкодження інвертора.

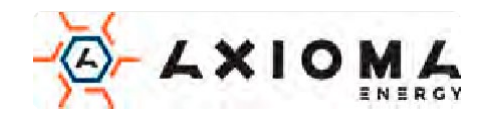

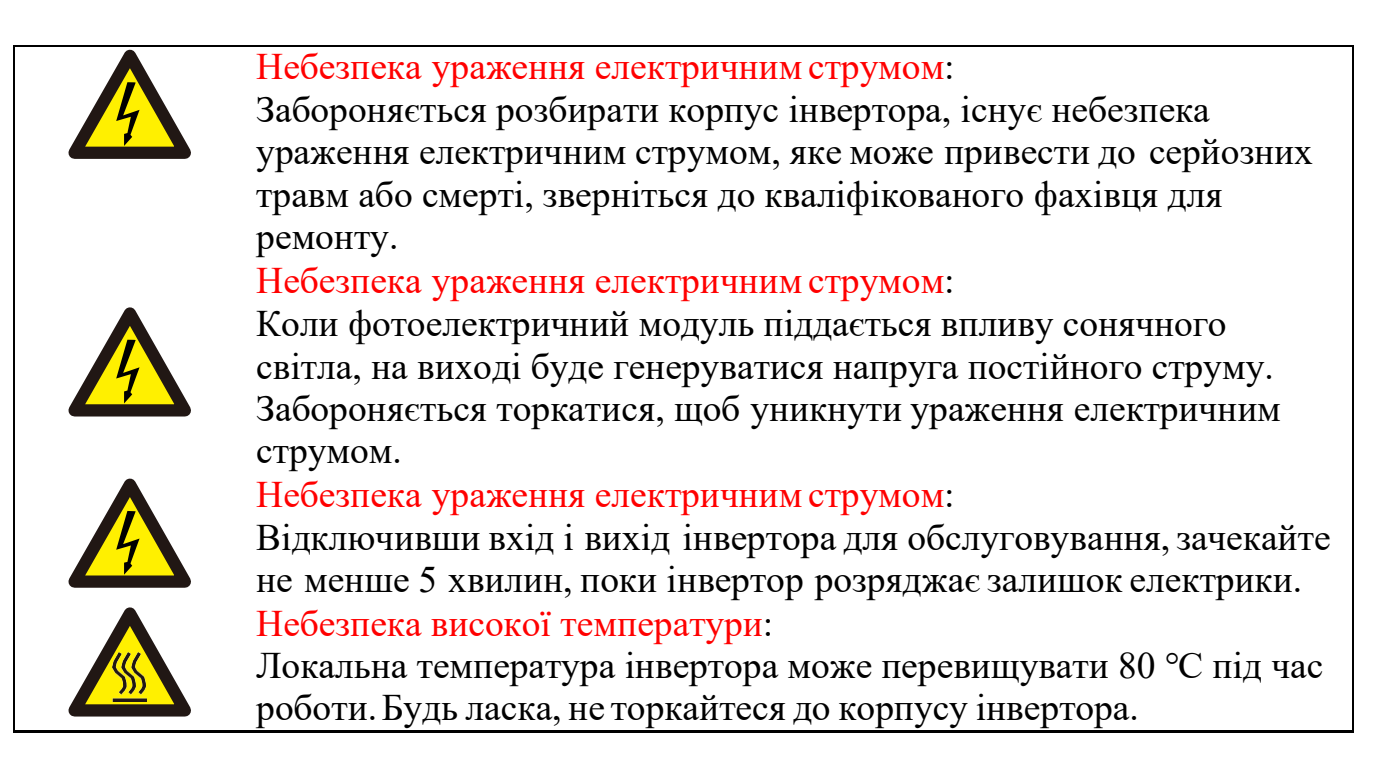

# <span id="page-7-0"></span>**2.3 Примітки щодо використання**

Трифазний силовий інвертор розроблений і випробуваний відповідно до правил техніки безпеки. Це може забезпечити особисту безпеку користувача. Але як електричний пристрій він може призвести до ураження електричним струмом або травми, через неправильну експлуатацію. Будь ласка, використовуйте пристрій відповідно до наведених нижче вимог:

- 1. Інвертор повинен встановлюватися і обслуговуватися кваліфікованим фахівцем відповідно до місцевих стандартів.
- 2. Спочатку необхідно відключити сторону змінного струму, а потім відключити сторону постійного струму під час установки і обслуговування, крім того, будь ласка, зачекайте не менше 5 хвилин, щоб уникнути ураження електричнимструмом.
- 3. Під час роботи локальна температура інвертора може перевищувати 80 ℃. Не торкайтеся, щоб не отримати травму.
- 4. Всі електромонтажні роботи повинні виконуватися відповідно до місцевих електричних стандартів, а після отримання дозволу місцевого відділу електропостачання професіонали можуть підключити інвертор до мережі.
- 5. Будь ласка, прийміть відповідні антистатичні заходи.
- 6. Будь ласка, встановіть там, де діти не можуть торкатися.
- 7. При запуску інверторів спочатку замкніть автоматичний вимикач на стороні

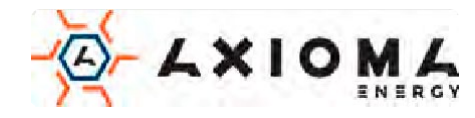

мережі, потім замкніть сторону постійного струму; при замиканні інверторів спочатку вимкніть автоматичний вимикач на стороні змінного струму, а потім відключіть сторону постійного струму.

- 8. Не вставляйте та не видаляйте клеми змінного та постійного струму, коли інвертор працює у звичайному режимі.
- 9. Вхідна напруга постійного струму інвертора не повинна перевищувати максимальне значення моделі.

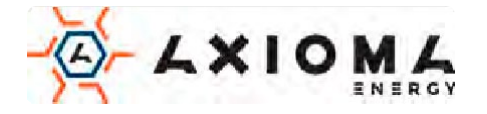

# <span id="page-9-0"></span>**3.Робочий інтерфейс**

<span id="page-9-1"></span>**3.1 Вигляд інтерфейсу**

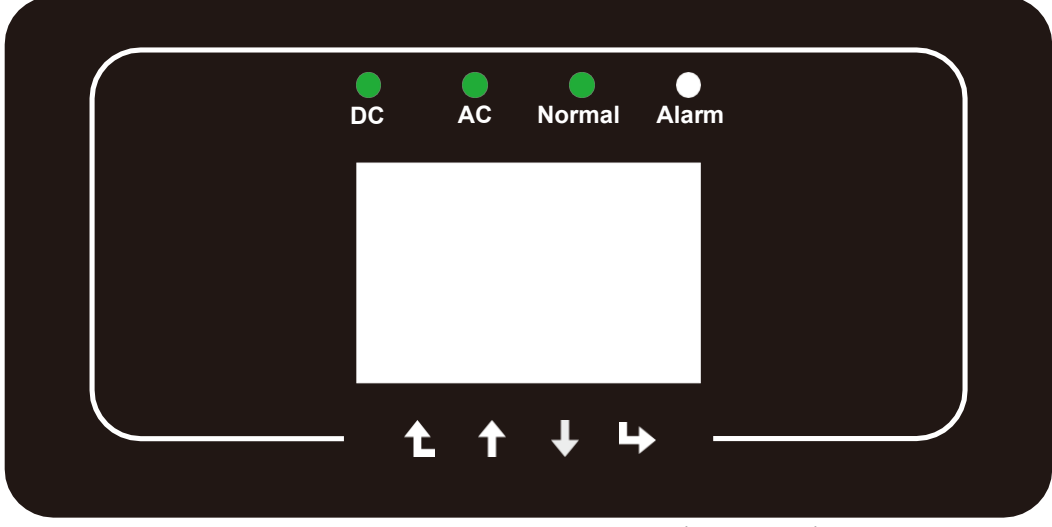

Мал. 3.1 Дисплей на передній панелі

## <span id="page-9-2"></span>**3.2 Індикатор стану**

На передній панелі інвертора є чотири світлодіодні індикатори стану. Детальніше дивіться у таблиці 3.1.

Таблиця 3.1 Індикатори стану

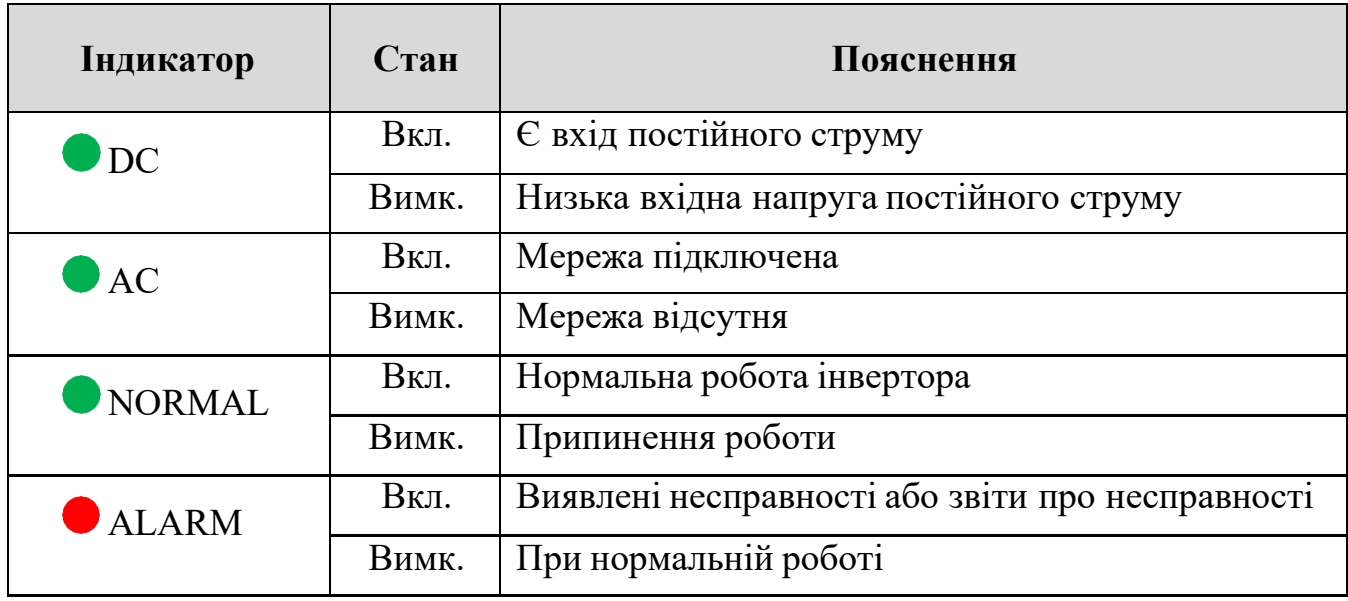

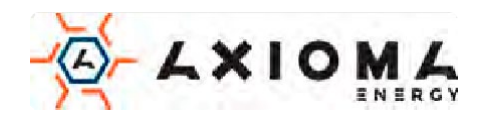

## <span id="page-10-0"></span>**3.3 Кнопки**

На панелі інвертора є чотири кнопки: Вгору - кнопка Вгору (UP) та збільшення значення; Вниз - кнопка Вниз (DOWN) та зменшення значення; Зліва - кнопка ESC (ESC), Справа - кнопка Enter (ENTER). Встановлення нижченаведених функцій за допомогоючотирьох кнопок:

- Зміна сторінки (використовуйте кнопки ВГОРУ та ВНИЗ);
- Зміна налаштувань (використовуйте кнопки ESC та ENTER.

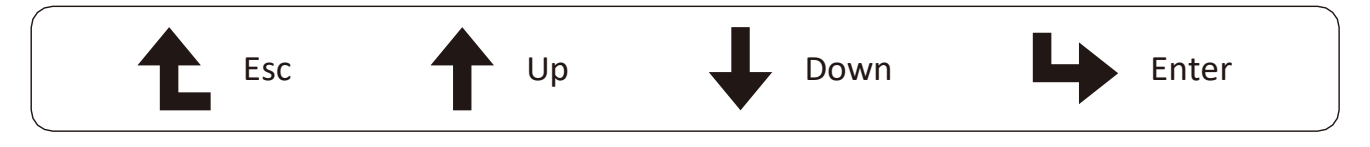

## <span id="page-10-1"></span>**3.4 LCD дисплей**

Трифазний інвертор оснащений дисплеєм з роздільною здатністю 256\*128 пікселів, дисплей відображає наступну інформацію:

- Стан і інформація про роботу інвертора;
- Інформація про експлуатацію;
- Попереджувальне повідомлення та індикація несправності

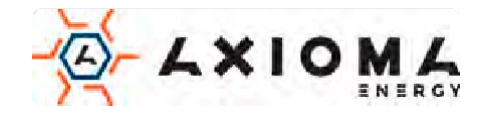

# <span id="page-11-0"></span>**4.Установка**

## <span id="page-11-1"></span>**4.1 Вибір місця установки**

При виборі місця для інвертора слід враховувати наступні критерії:

ПОПЕРЕДЖЕННЯ:Небезпека пожежі

- Не встановлюйте інвертор в місцях, що містять легкозаймисті матеріали або гази.
- Не встановлюйте інвертор у вибухонебезпечних зонах.
- Не встановлюйте в невеликих закритих приміщеннях, де повітря не може вільно циркулювати. Щоб уникнути перегріву, переконайтесь, що потік повітря навколо інвертора не перекритий.
- Вплив прямих сонячних променів збільшить робочу температуру інвертора і може призвести до обмеження вихідної потужності. Рекомендується встановлювати інвертор уникаючи попадання прямих сонячних променів або дощу.
- Щоб уникнути перегріву необхідно враховувати температуру навколишнього повітря при виборі місця установки інвертора. Рекомендується використовувати сонцезахисний козирок, що зводить до мінімуму потрапляння прямих сонячних променів, коли температура навколишнього повітря навколопристрою перевищує 100 °F / 40 ℃.

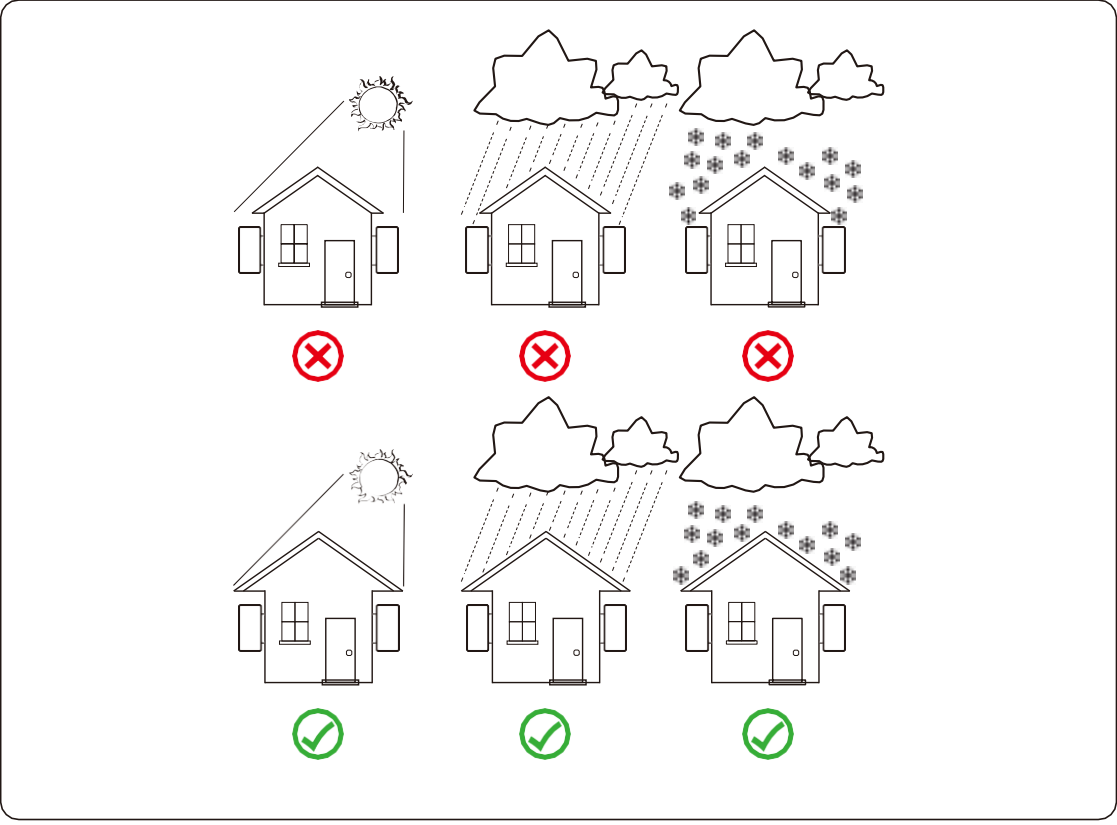

Мал.4.1. Рекомендоване місце установки

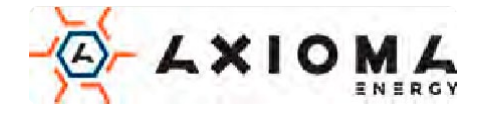

- Встановлюйте на стіну або міцну конструкцію, здатну витримати вагу.
- Встановлюйте вертикально з максимальним нахилом  $+/- 15^{\circ}$ . Якщо встановлений інвертор нахилений на кут, що перевищує зазначений максимум, тепловіддача може бути заблокована і може призвести до меншої вихідної потужності, ніж очікувалося.
- Якщо встановлено більше одного інвертора, між кожним інвертором повинно залишатися принаймні 500 мм зазору. І кожен інвертор повинен мати зазори принаймні 500 мм зверху і знизу. Повинно встановлювати інвертор там, де діти не зможуть дістати. Будь ласка, дивіться малюнок 4.3.
- Продумайте місце, щоб можна було чітко бачити РК-дисплей інвертора і стан індикатора.
- Якщо інвертор встановлено в герметичному приміщенні, необхідно забезпечити вентиляцію.

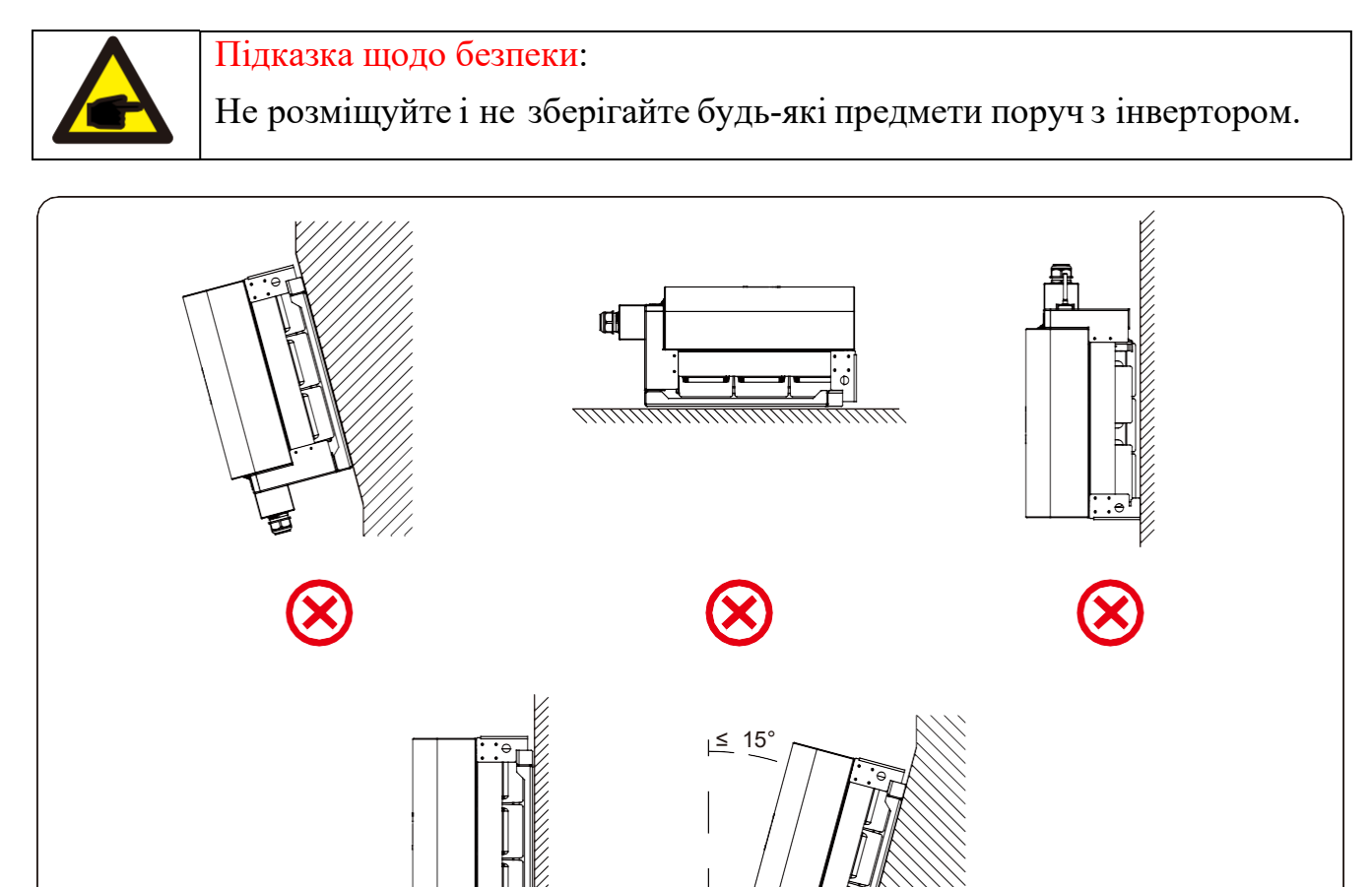

Мал.4.2. Кут встановлення

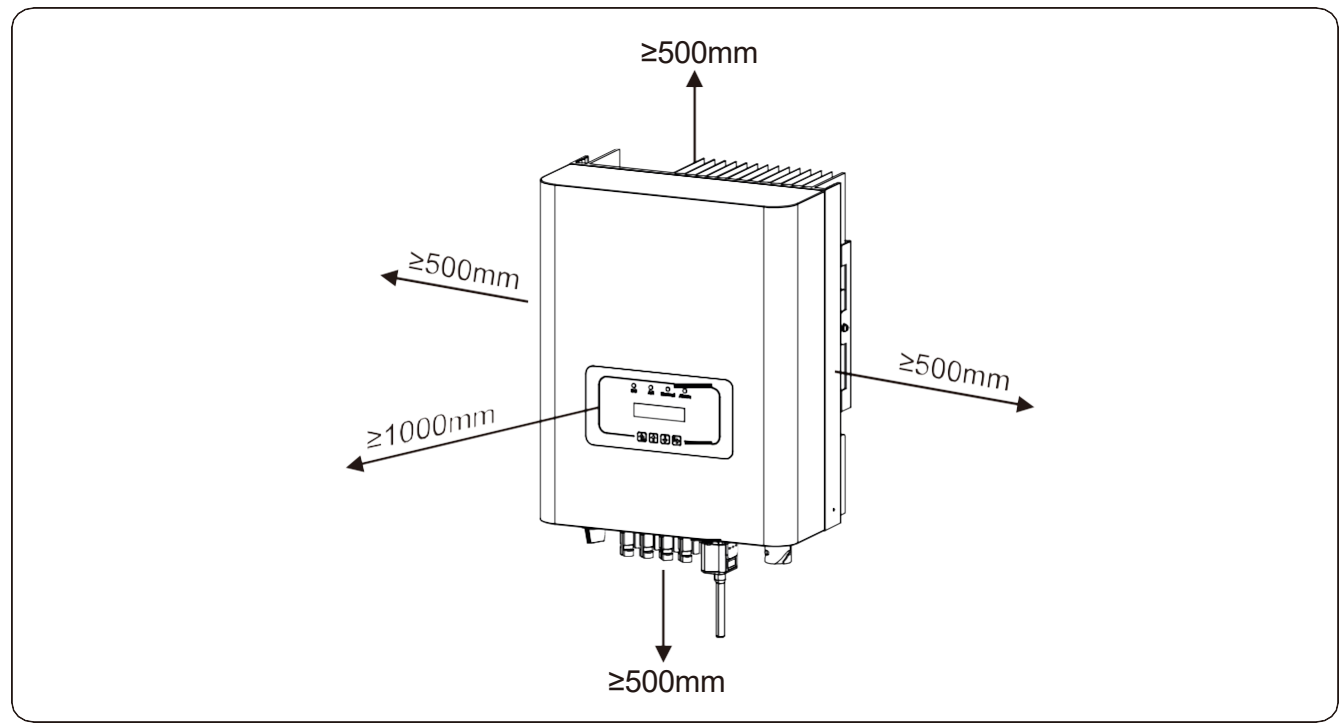

Мал.4.3. Монтажні зазори

# <span id="page-13-0"></span>**4.2 Установка інвертора**

Інвертор призначений для встановлення на стіні, будь ласка, використовуйте настінний монтаж(цегляна стіна дюбеля) під час встановлення.

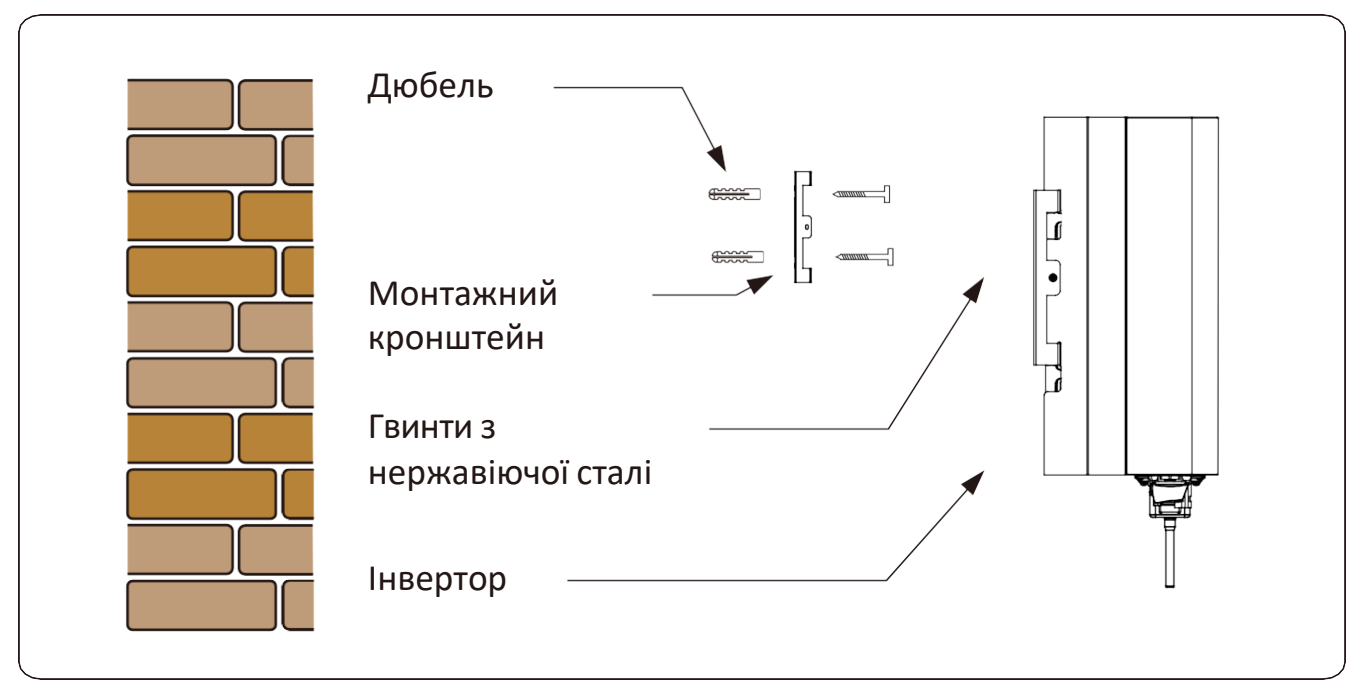

Мал.4.4. Установка інвертора

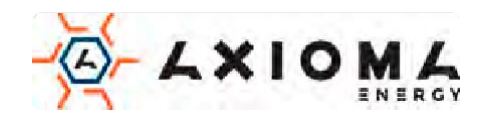

Процедура показана нижче:

1. Розмістіть кронштейн на місці, де буде інвертор і позначте місце для отворів. На цегляній стіні кріпити за допомогоюдюбелів.

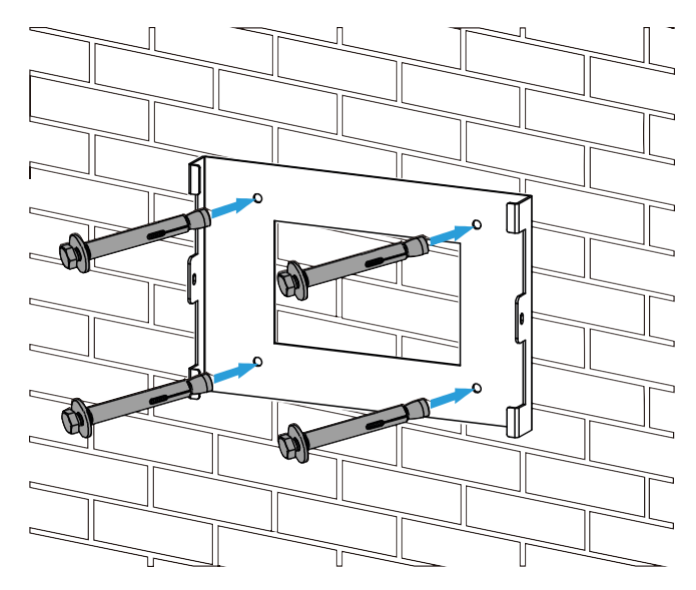

Мал.4.5. Монтаж кронштейна

2. Переконайтеся, що монтажні отвори на стіні розташовані відповідно до кронштейна, а монтажна стійка розміщена горизонтально.

3. Підвісте інвертор до верхньої частини монтажної стійки, а потім використовуйте гвинт M4 з комплекту, щоб зафіксувати радіатор інвертора на підвісній пластині, щоб гарантувати, що інвертор не зрушиться.

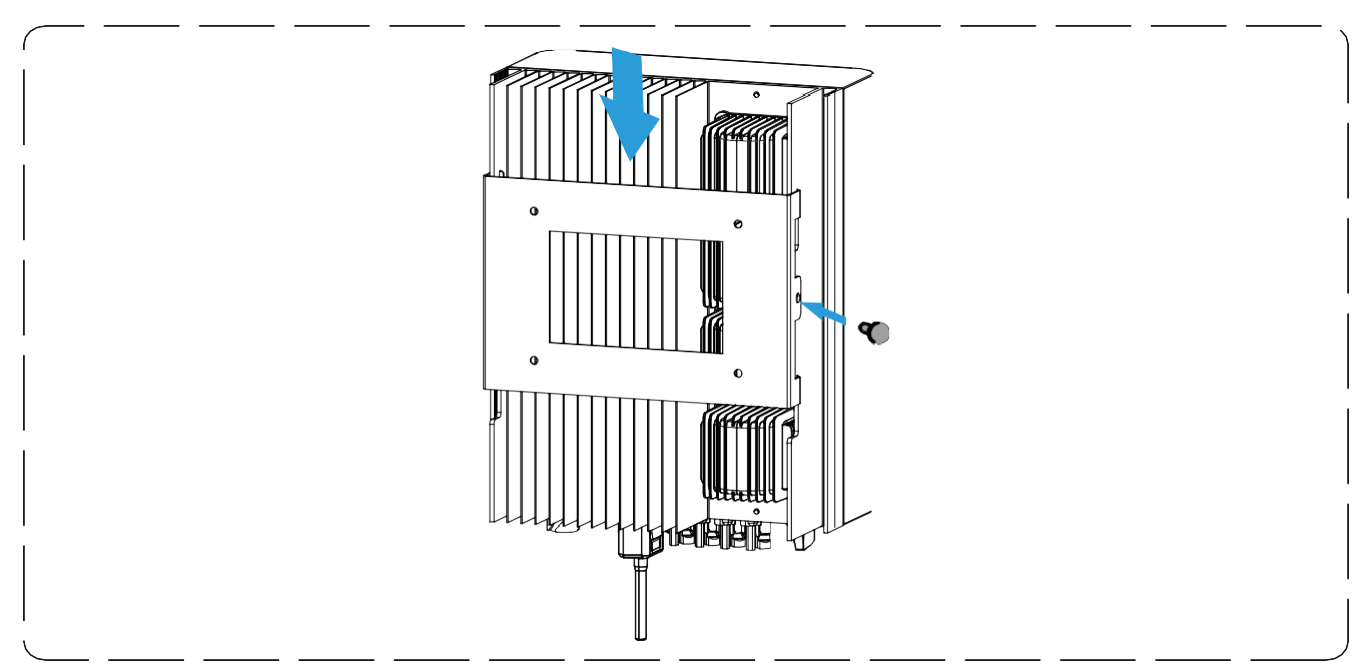

Мал.4.6. Установка інвертора

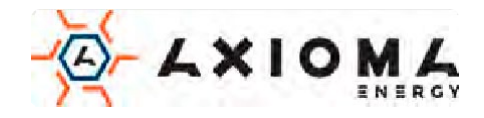

# <span id="page-15-0"></span>**5.Електричне підключення**

## <span id="page-15-1"></span>**5.1 Підключення вхідної клеми постійного струму**

- 1. Вимкніть головний вимикач живлення мережі (AC).
- 2. Вимкніть ізолятор постійного струму.
- 3. Зберіть вхідний роз'єм PV до інвертора.

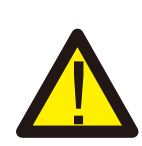

#### Рада з безпеки:

Будь ласка, не підключайте позитивний або негативний полюс фотоелектричної батареї до землі, це може спричинити серйозні пошкодження інвертора.

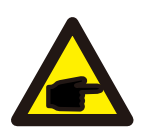

#### Рада з безпеки:

Перед підключенням переконайтеся, що полярність вихідної напруги фотоелектричного масиву відповідає символам «DC +» і «DC-».

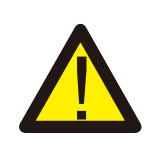

#### Рада з безпеки:

Перед підключенням інвертора переконайтеся, що напруга холостого ходу фотоелектричного масиву знаходиться в межах 1000 В інвертора.

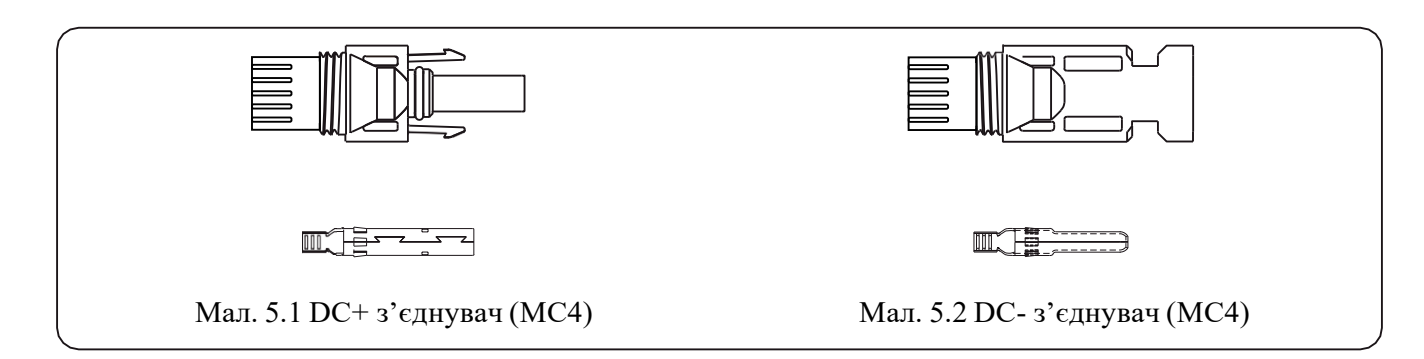

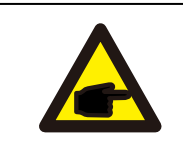

#### Рада з безпеки:

Будь ласка, скористайтеся рекомендованим кабель постійного струму для фотоелектричної системи.

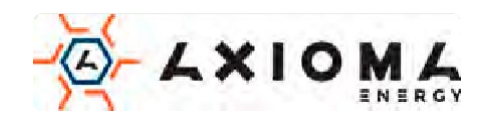

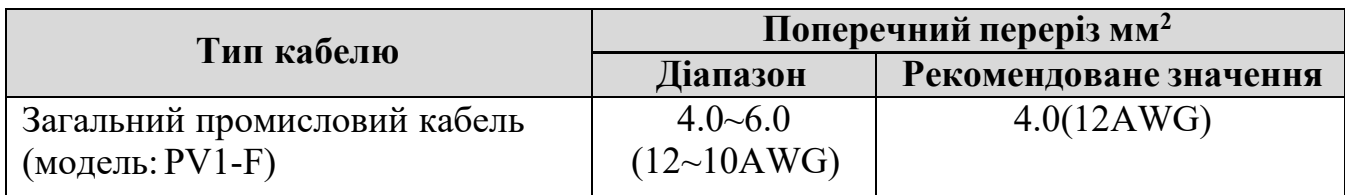

Таблиця 5.1 Технічні характеристики кабелю постійного струму

Кроки по збірці роз'ємів постійного струму описані нижче:

a) Зачистіть провід постійного струму приблизно на 7 мм, зніміть накидну гайку (див. Мал. 5.3).

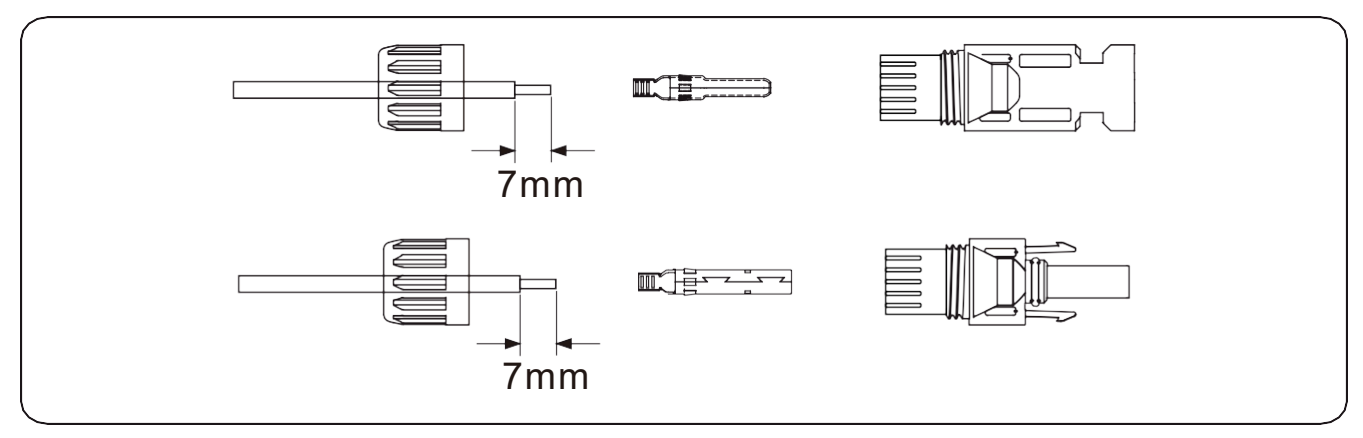

Мал.5.3 Зніміть накидну гайку

b) Обтиск металевих клем за допомогою кліщів для опресовування, як показано на малюнку 5.4.

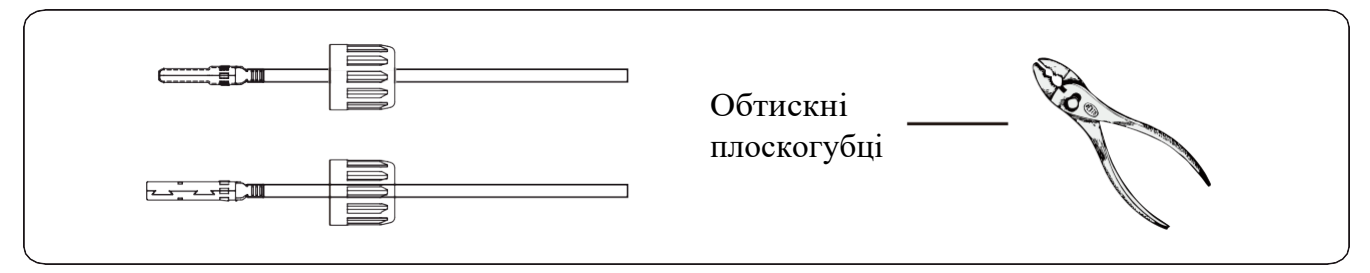

Мал.5.4 Обтисніть контактний штифт на дроті

c) Вставте контактний штифт в верхню частину роз'єму і прикрутіть гайку до верхньої частини роз'єму (як показано на малюнку 5.5).

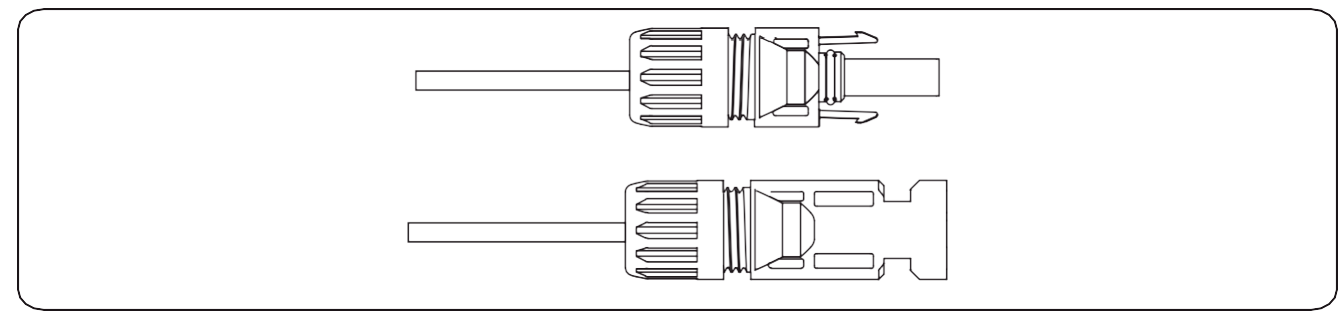

Мал.5.5 Роз'єм з накрученою гайкою

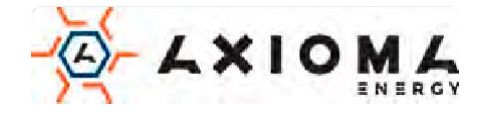

d) Нарешті, вставте роз'єм постійного струму в позитивний і негативний вхід інвертора, як показано на малюнку 5.6.

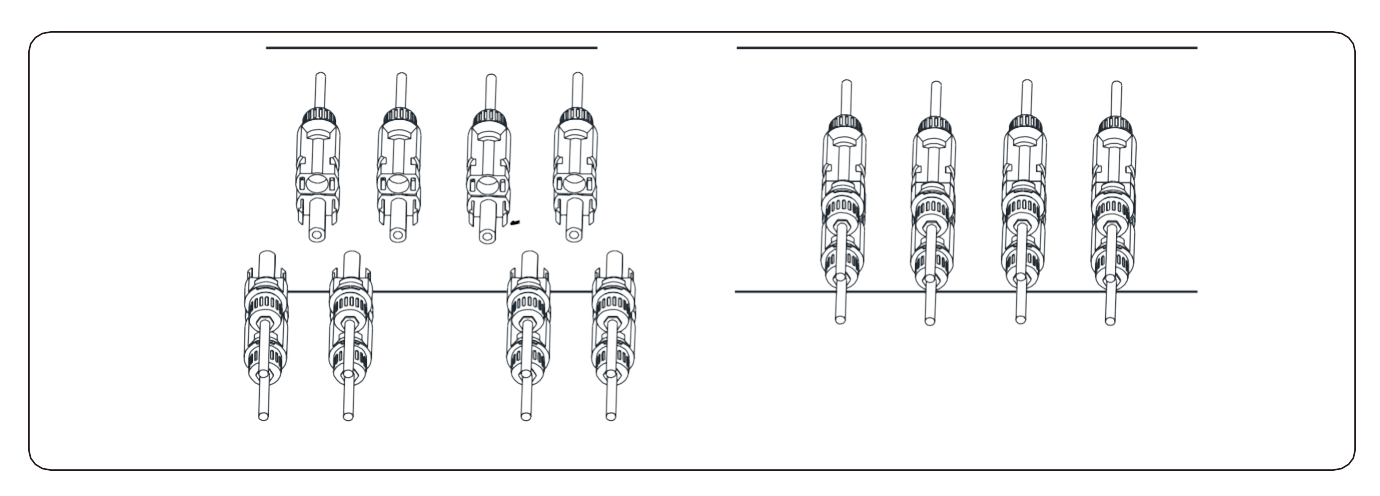

Мал.5.6. Підключення входу постійного струму

#### Попередження:

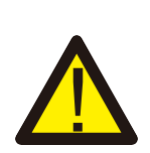

Сонячне світло, що потрапляє на панель, буде генерувати напругу, висока напруга може викликати небезпеку для життя. Отже, перед підключенням вхідної лінії постійного струму сонячна панель повинна бути накрита непрозорим матеріалом, а перемикач постійного струму повинен бути в положенні «ВИМК» (OFF), в іншому випадку висока напруга інвертора може привести до небезпечних дляжиття умов.

# <span id="page-17-0"></span>**5.2 Підключення вхідної клеми змінного струму**

Не вмикайте перемикач постійного струму після під'єднання гнізда постійного струму. Під'єднайте роз'єм змінного струму до сторони змінного струму інвертора, сторона змінного струму оснащена однофазними клемами змінного струму, які можна зручно під'єднати. Для зручності монтажу рекомендується використовувати гнучкі шнури. Технічні характеристики наведені в таблиці 5.2.

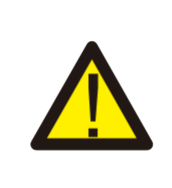

#### Попередження:

Заборонити використання одного вимикача для кількох інверторів, заборонити підключення навантаження між інверторними вимикачами.

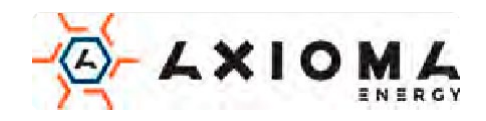

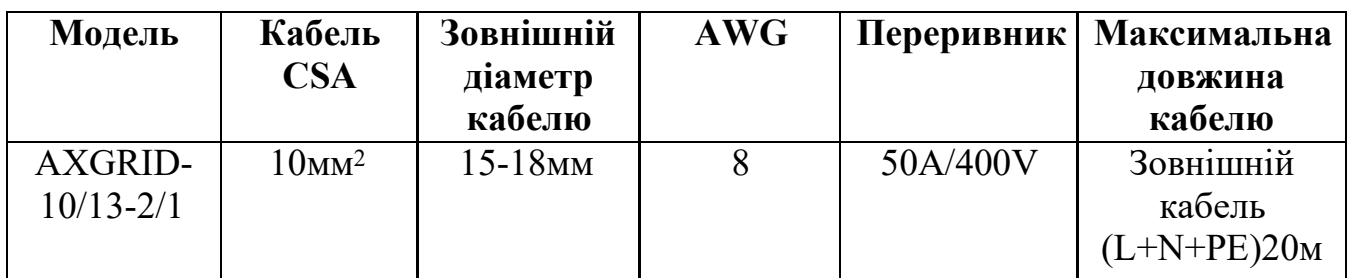

Таблиця 5.2 Рекомендовані технічні характеристики кабелю

Вихідний роз'єм змінного струму розділений на три частини: відповідний роз'єм, втулку та ущільнювальну втулку, як показано на малюнку 5.7, кроки наступні:

Крок 1: Послідовно зніміть ущільнювальну гайку та муфту.

Крок 2: Відокремте втулку від відповідного гнізда, як показано на малюнку 5.7, корпус роз'єму має два фіксуючих отвори, натисніть на запірний клапан, щоб відокремити відповідне гніздо від муфти.

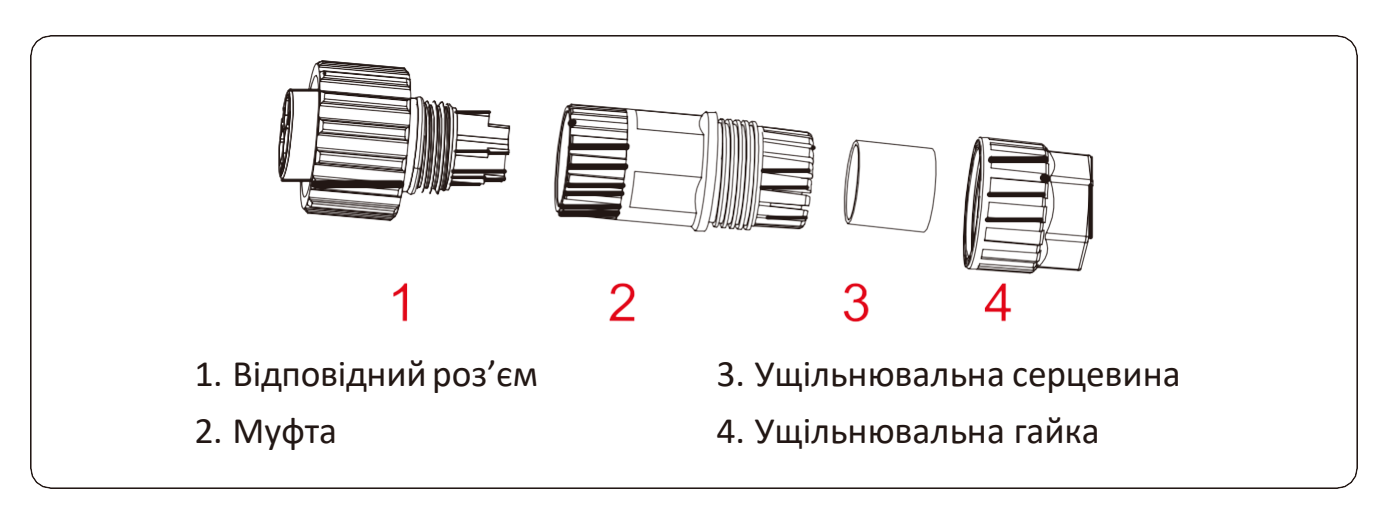

Мал.5.7. Конструкція з'єднувача

Крок 3: Використовуйте стриппер, щоб зняти захисну оболонку та ізоляційний шар кабелю змінного струму до потрібної довжини, як показано на малюнку 5.8.

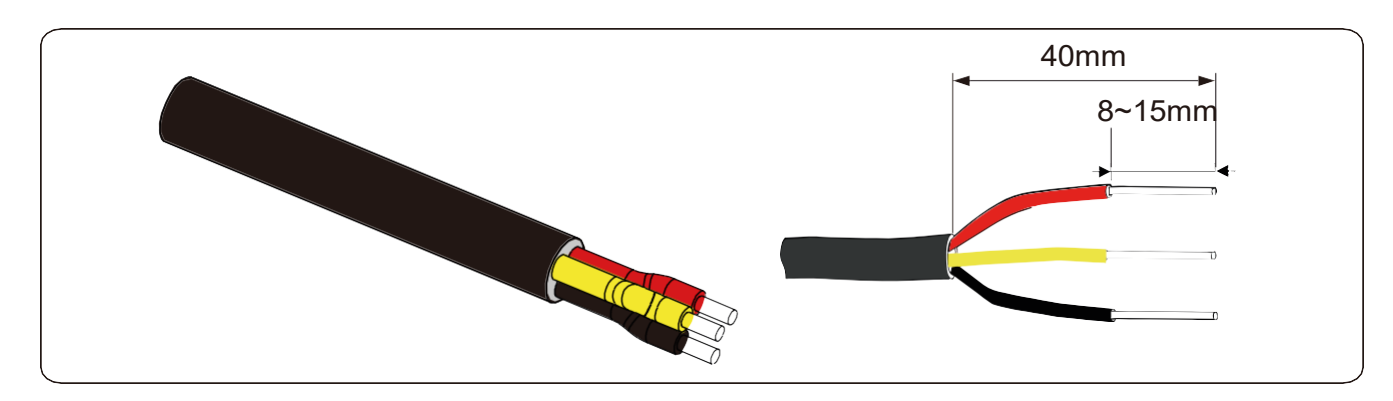

Мал.5.8. Зачищення кабелю

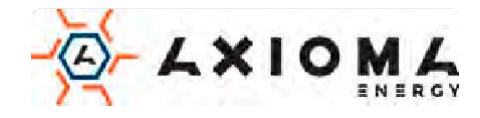

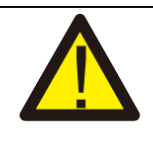

Увага:

Будьте обережні, при розділенні кабелів L, N і PE змінного струму

Крок 4: Вставте кабель (L, N, PE) в ущільнювальну гайку та муфту Крок 5: За допомогою шестигранної викрутки послабте по черзі болти розетки, вставте кожну жилу кабелю у відповідний роз'ємта встановіть усі гвинти. Маркування з'єднувального отвору клеми підключення змінного струму показано на мал.5.9.

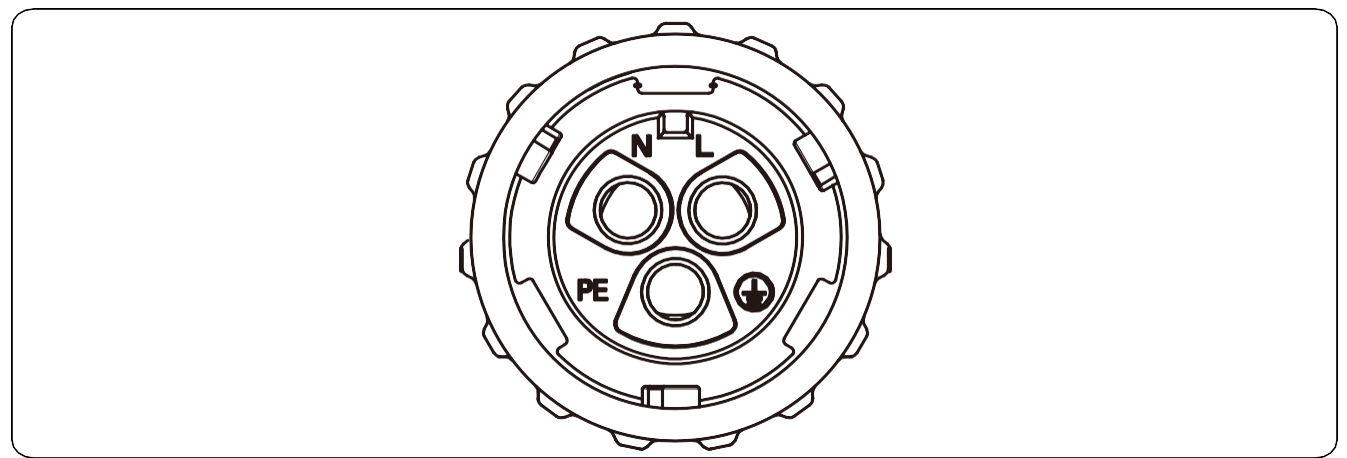

Мал.5.9. Шаблон отворів для роз'єму змінного струму

Крок 6:Встановіть муфту та ущільнювальну гайку на місце Крок 7: Підключіть клеми до інвертора, як показано на малюнку 5.10

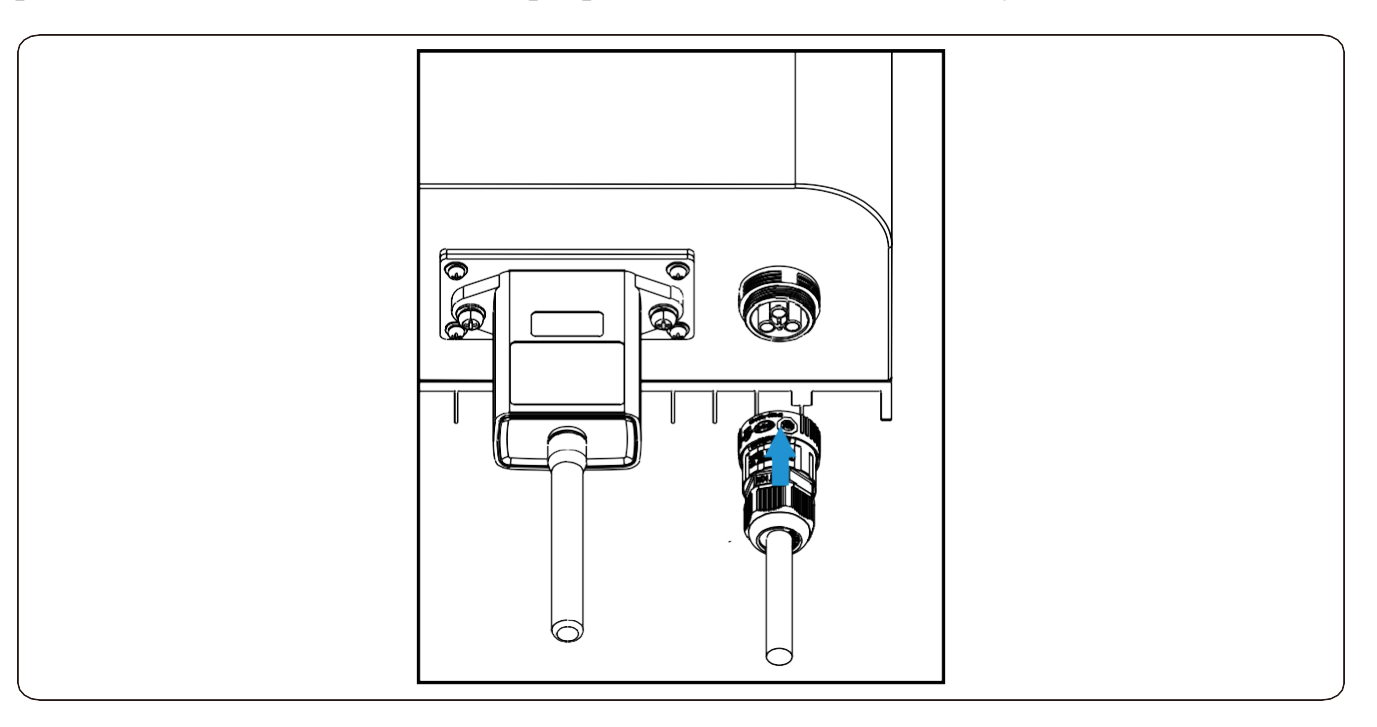

Мал.5.10. Підключення входу змінного струму

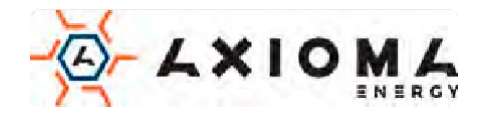

## <span id="page-20-0"></span>**5.3 Підключення лінії заземлення**

Якісне заземлення важливо для протистояння удару імпульсної напруги та поліпшення роботи ЕМІ. Отже, перед підключенням змінного, постійного струму, комунікаційних з'єднань інвертор повинно спочатку заземлити. Для однієї системи просто заземліть кабель PE; Для декількох систем усі PE-кабелі інвертора повинні бути підключені до одного заземлювального мідного проводу, щоб забезпечити рівномірне з'єднання. Монтаж заземлюючого проводу до корпусу показаний на Мал.5.11.

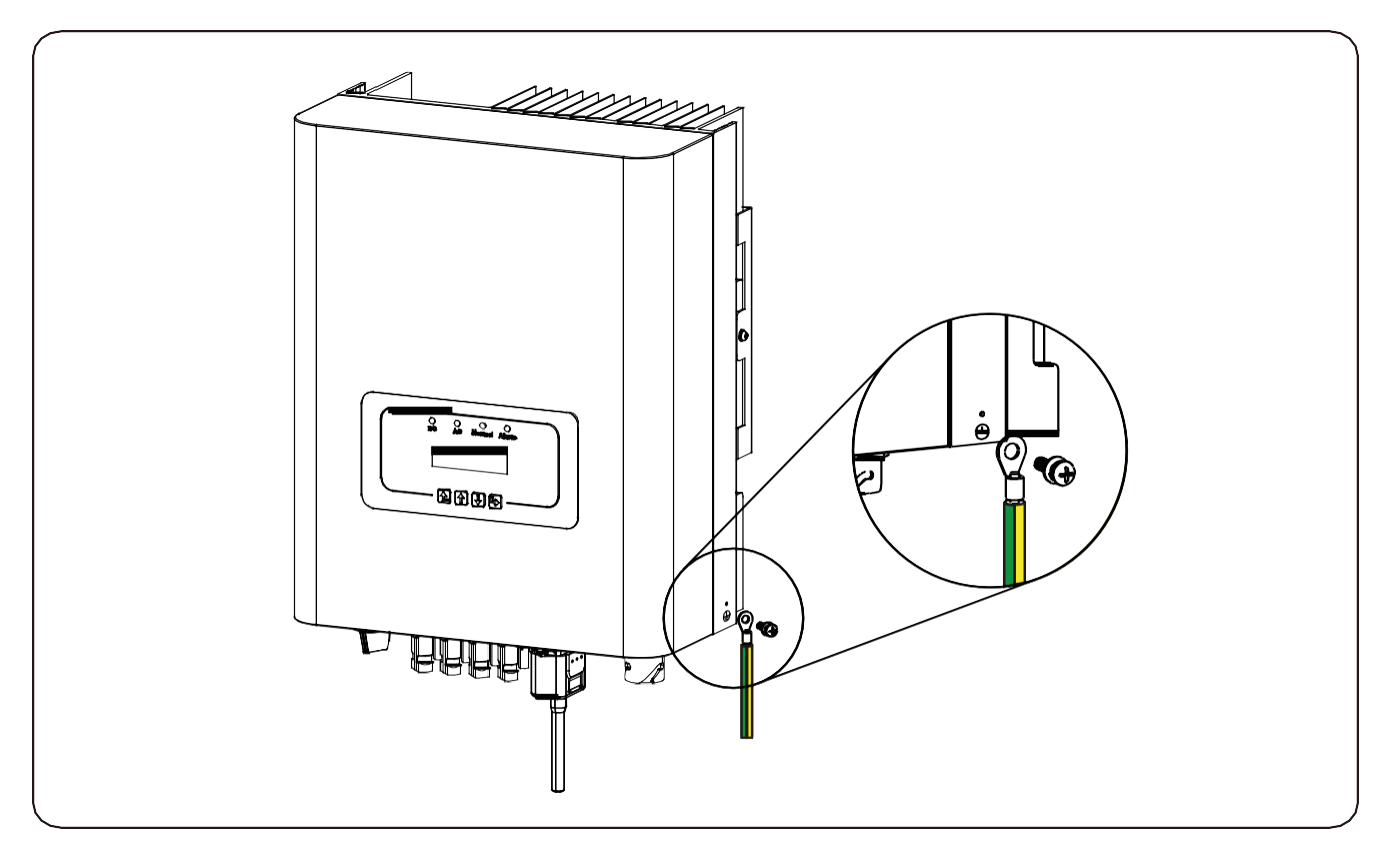

Мал.5.11. Монтаж заземлюючого проводу до корпусу

#### Попередження:

Інвертор має вбудовану схему виявлення витоку струму. Якщо підключено зовнішній пристрій захисту від витоку струму, його робочий струм повинен бути більше 300мА, в іншому випадку інвертор можепрацювати неправильно.

## <span id="page-20-1"></span>**5.4 Пристрій захисту від перевантаження по струму**

Для захисту інвертора на стороні змінного струму рекомендується встановити вимикач для запобігання перевантаження по струму. Дивіться таблицю 5.3 нижче.

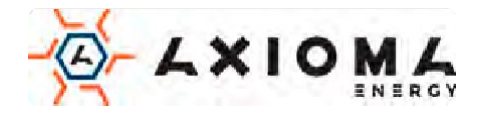

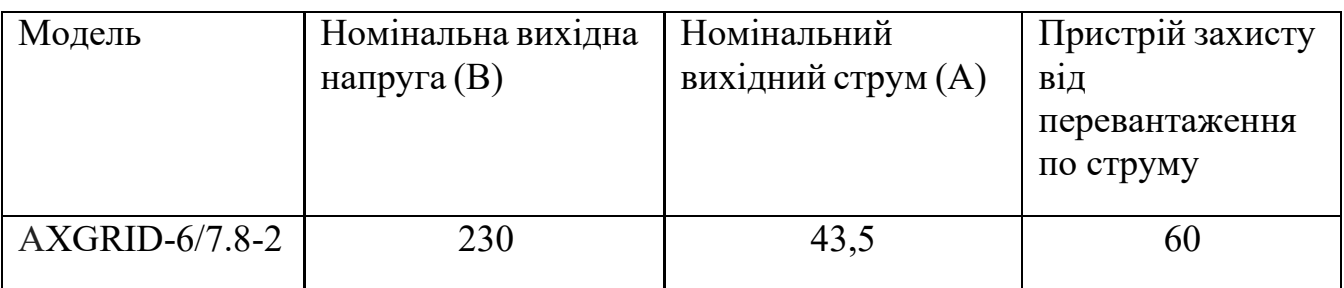

Таблиця 5.3. Рекомендовані технічні характеристики пристрою захисту від перевантаження по струму

## <span id="page-21-0"></span>**5.5 Підключення моніторингу інвертора**

Інвертор має функцію бездротового дистанційного моніторингу. Інвертор має функцію Wi-Fi, а Wifi Plug в аксесуарах використовується для реалізації з'єднання між інвертором і мережею. Робота, установка, підключення до мережі та завантаження програми детально описані в інструкціях до WIFI PLUG. На Мал.5.13 показано рішеннядля моніторингу черезІнтернет.

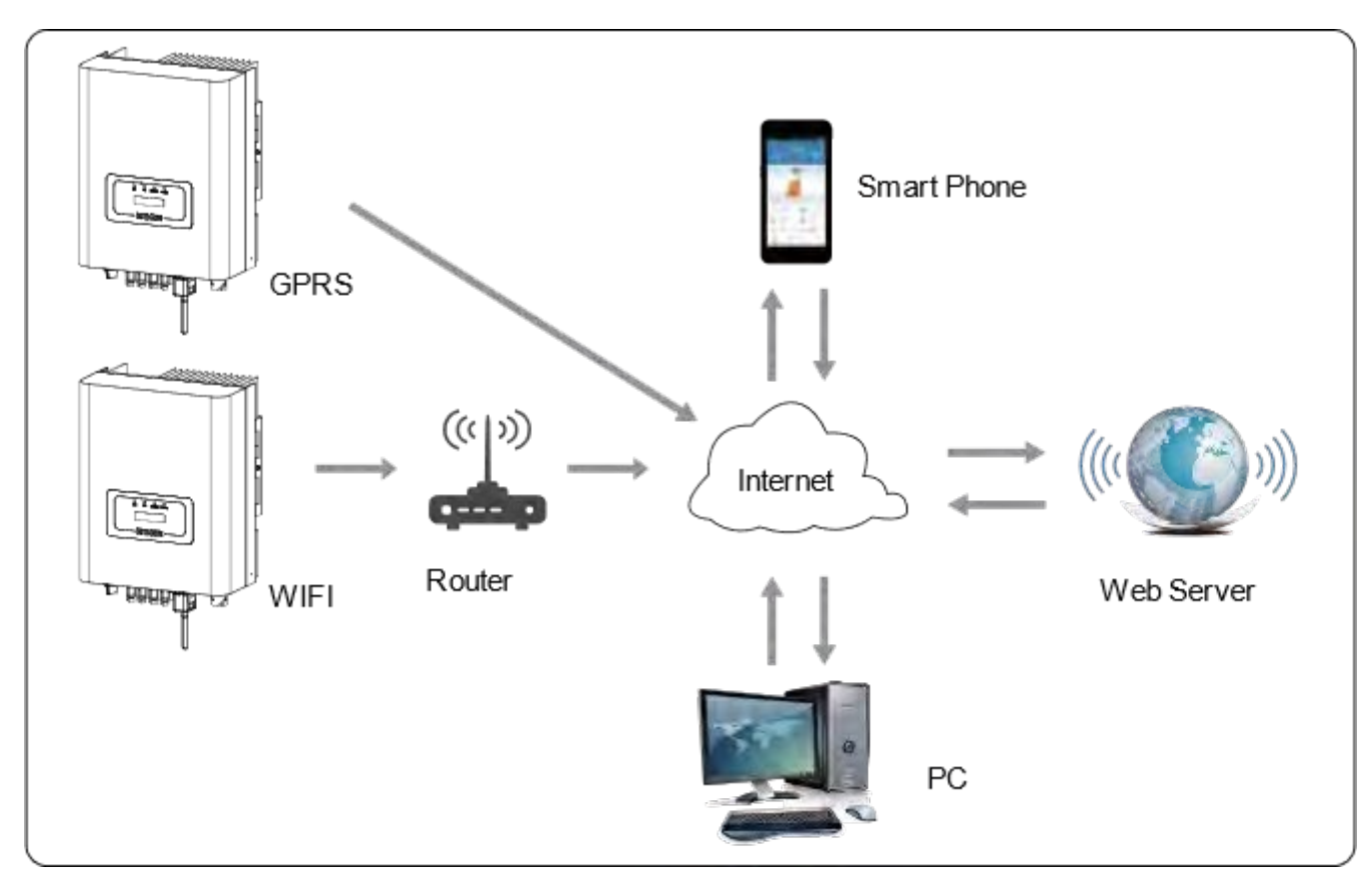

Мал.5.12. Моніторинг через Інтернет

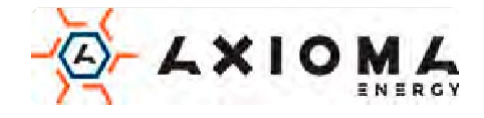

## <span id="page-22-0"></span>**5.6 Підключення реєстратора даних**

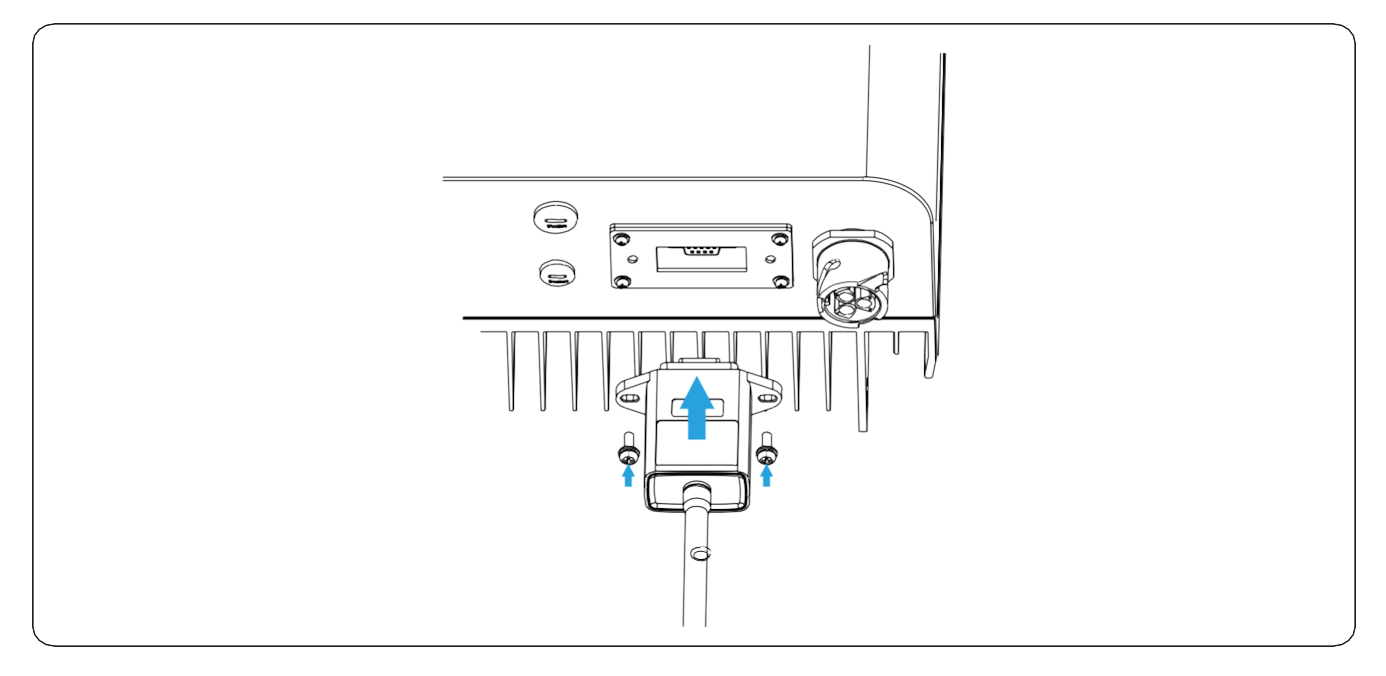

Мал.5.13. Підключення реєстратора даних

Коли інвертор виходить з заводу, місце установки реєстратора даних закривається герметичною пластиною, як показано на рисунку 5.13. При установці реєстратора даних зніміть прокладку пластину, замініть її ущільнювальною пластиною з квадратним отвором і затягніть гвинти. Вставте реєстратор даних в інтерфейс і закріпіть гвинтом. Конфігурація реєстратора даних повинна виконуватися після завершення різних електричних з'єднань і включення живлення постійного струму інвертора. Коли інвертор працює від постійного струму, визначається, чи нормально підключений реєстратор даних (Світлодіод горить).

## <span id="page-22-1"></span>**5.7 Конфігурація реєстратора даних**

Для конфігурації реєстратора даних зверніться до ілюстрацій реєстратора даних.

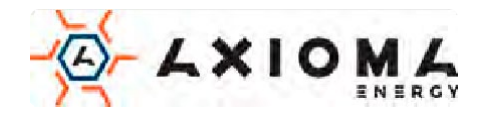

# <span id="page-23-0"></span>**6.Запуск і вимкнення**

Перед запуском інвертора переконайтеся, що інвертор відповідає таким умовам, в іншому випадку це може призвести до пожежі або пошкодження інвертора поза гарантійних умов. Для оптимізації конфігурації системи рекомендується, щоб два входи були підключені до одного й того ж кількості фотоелектричних модулів.

- a. Максимальна напруга кожного набору фотоелектричних модулів не повинно перевищувати 1000Впостійного струмуні за яких умов.
- b. На кожному вході інвертора краще використовувати один і той же тип фотомодуля послідовно.
- c. Загальна вихідна потужність фотоелектричних модулів не повинна перевищувати максимальну вхідну потужність інвертора, кожен фотоелектричний модуль не повинен перевищувати номінальну потужність кожного каналу.

## <span id="page-23-1"></span>**6.1 Запуск інвертора**

Під час запуску інвертора слід виконати наступні кроки:

- 1. Спочатку увімкніть перемикач змінного струму.
- 2. Увімкніть перемикач постійного струму PV-модуля, і якщо панель забезпечує достатню пускову напругу та потужність, інвертор запуститься.
- 3. Коли напруга змінного і постійного струму в нормі, все готово до запуску інвертора. Інвертор спочатку перевірить внутрішні параметри та параметри мережі, а РК-дисплей покаже, що інвертор виконує самоперевірку.
- 4. Якщо параметр знаходиться в допустимих межах, інвертор буде виробляти енергію. Індикатор NORMALгорить.

#### <span id="page-23-2"></span>**6.2 Вимкнення інвертора**

- 1. Вимкніть перемикач змінного струму.
- 2. Зачекайте 30 секунд, вимкніть перемикач постійного струму (якщо такий є) або просто від'єднайте вхідний роз'єм постійного струму. Інвертор вимкне РК-дисплей і всі світлодіоди протягомдвох хвилин.

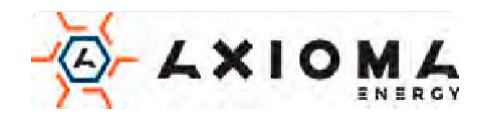

# <span id="page-24-0"></span>**7.Функція нульового експорту**

## <span id="page-24-1"></span>**7.1 Функція нульового експорту (опційно)**

Інвертор підтримує функцію нульового експорту через лічильник енергії/ обмежувач. На основі постійного обміну даними, коли обмежувач або лічильник енергії виявляє експорт електроенергії до мережі, він передаватиме інформацію до інвертора, а потім інвертор може зменшити свою активну потужність відповідно до вимог навантаження та досягти нульового експорту . Функція нульового експорту необов'язкова. Якщо ви купуєте інвертор з функцією нульового експорту через лічильник енергії, лічильник енергії буде включений в комплект, який необхідний для функції нульового експорту.

#### **7.1.1 Функція нульового експорту через лічильник енергії**

Коли ви читаєте це, ми вважаємо, що ви виконали підключення відповідно до вимог глави 5. Якщо інвертор був включений і ви хочете використовувати функцію обмежувача, будь ласка, вимкніть перемикач постійного і змінного струму інвертора, і почекайте 5 хвилин, поки інвертор повністю розрядиться. Будь ласка, дотримуйтесь Мал.7.1,щоб підключити лічильник енергії.

На схемі підключення системи червона лінія відноситься до лінії L, синя лінія відноситься до нейтральної лінії (N), зелена до заземлення (РЕ). Підключіть кабель RS485 лічильника електроенергії до порту RS485 інвертора. Рекомендується встановити перемикач змінного струму між інвертором і електромережею, характеристики перемикача змінного струму визначаються потужністю навантаження. Перемикач змінного струму, який ми рекомендуємо підключати до виходу інвертора, можна знайти в таблиці 7.2. Якщо в комплекті з інвертором немає вбудованого перемикача постійного струму, ми все одно рекомендуємо вам підключити перемикач постійного струму. Напруга і струм перемикача залежать від масиву сонячних панелей, до якого ви підключаєтеся.

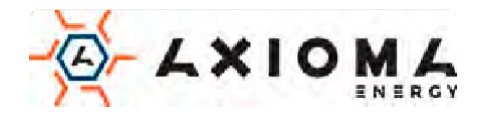

#### **Системна схема підключення лічильника Eastron**

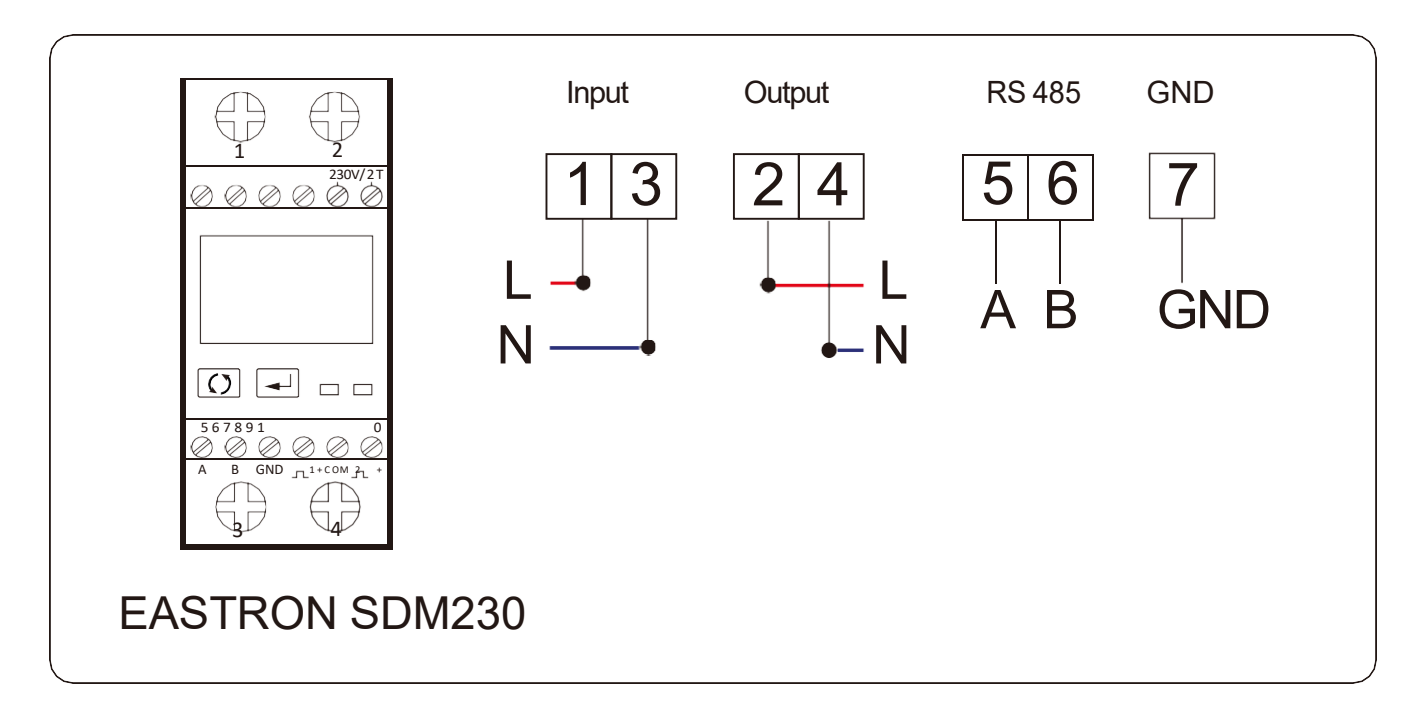

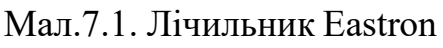

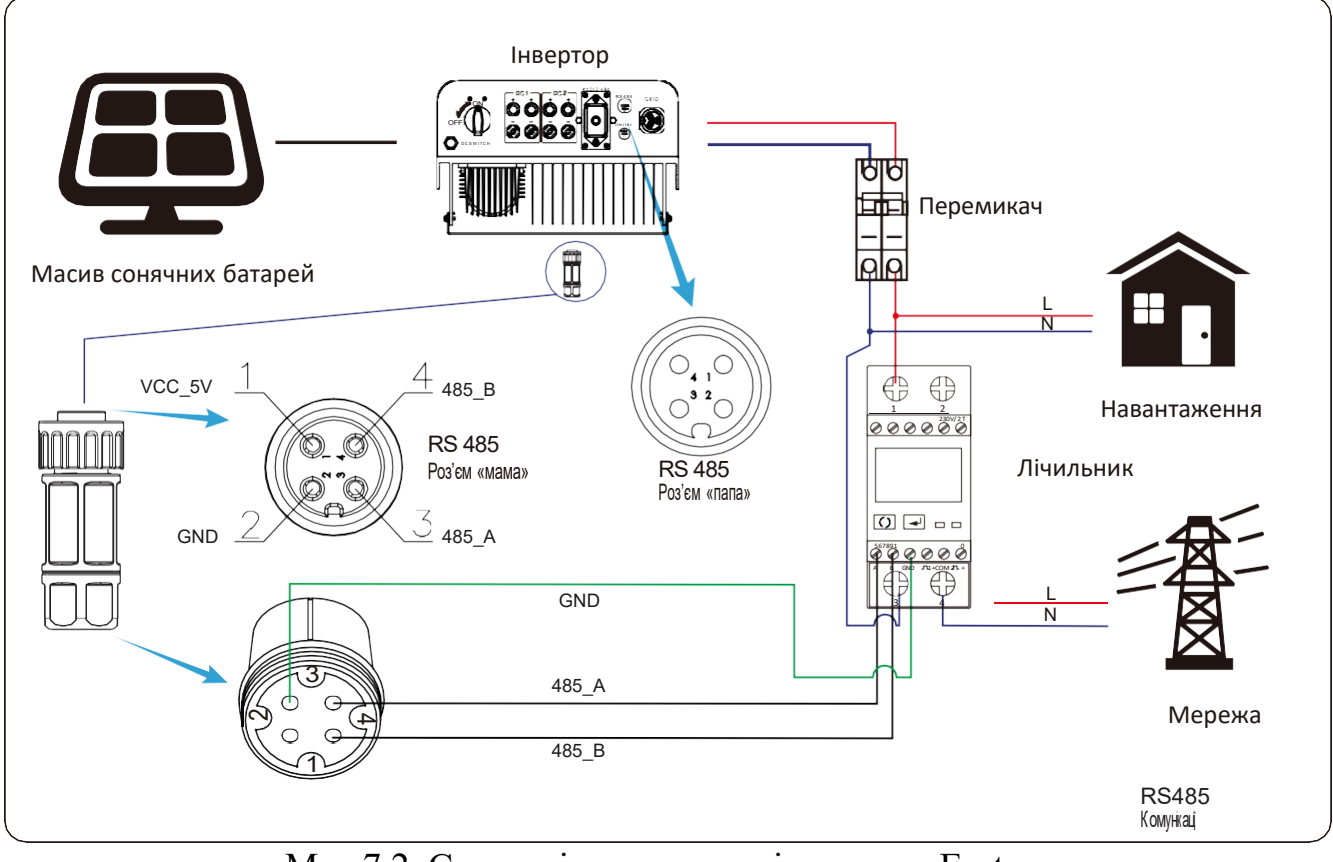

Мал.7.2. Схема підключення лічильника Eastron

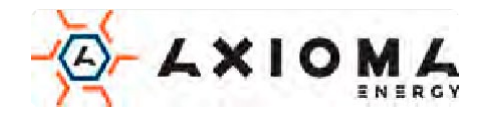

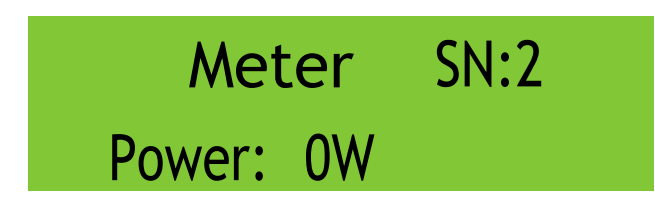

Мал.7.3.Налаштування параметрів

Коли лічильник EASTRON під'єднано успішно, він покаже SN: 2

#### **Системна схема підключення лічильника CHNT**

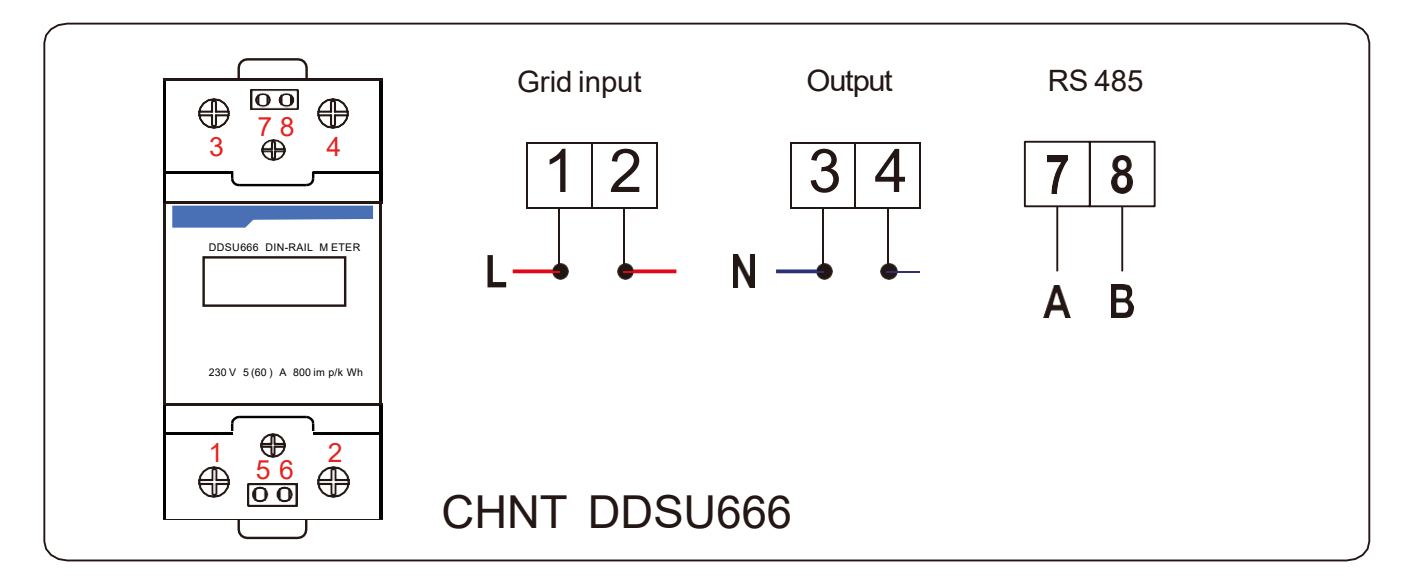

Мал.7.4. Лічильник CHNT

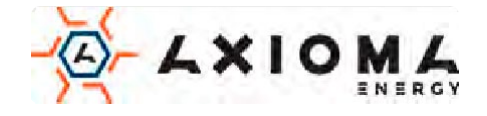

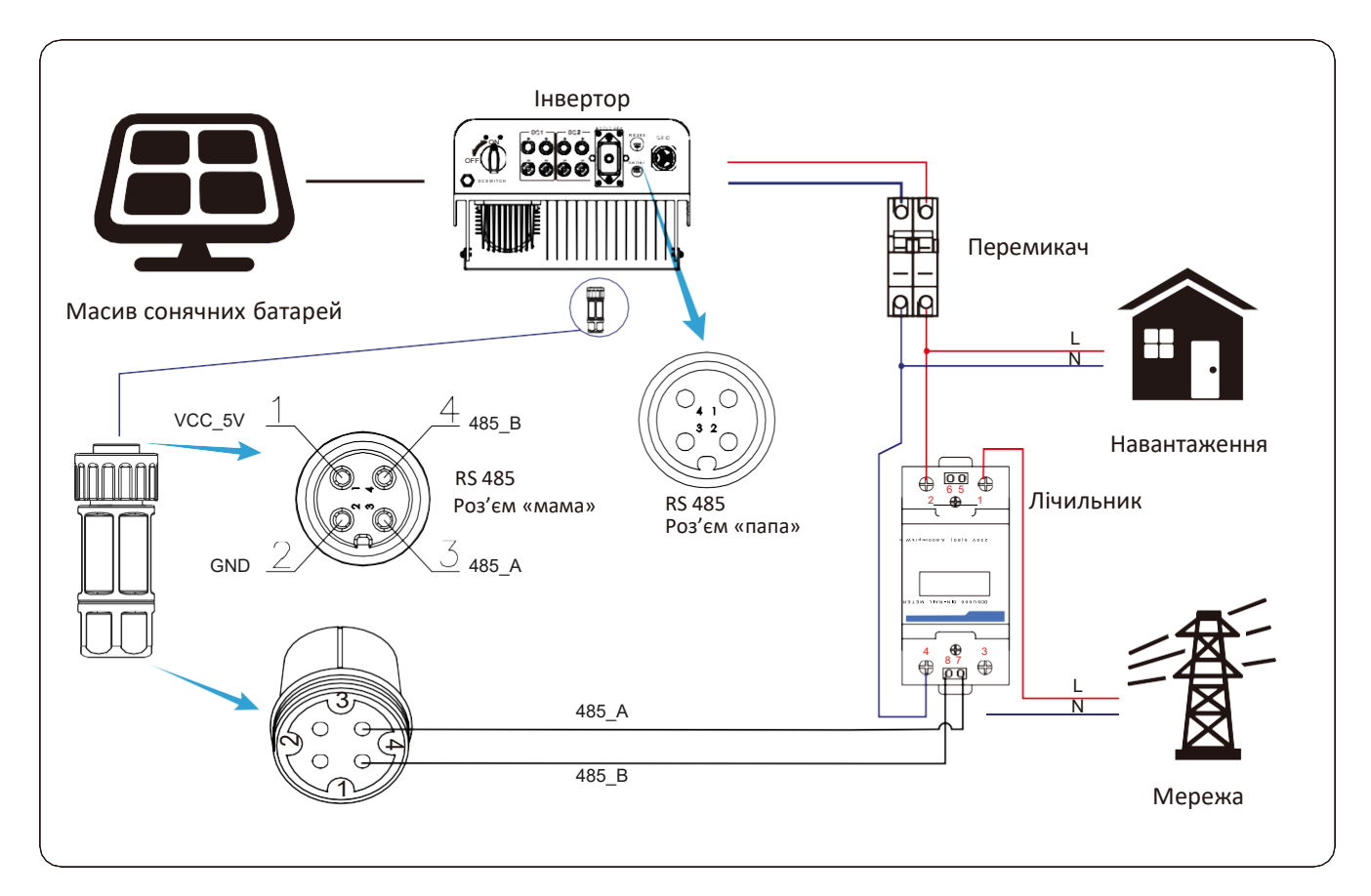

Мал.7.5. Схема підключення лічильника CHNT

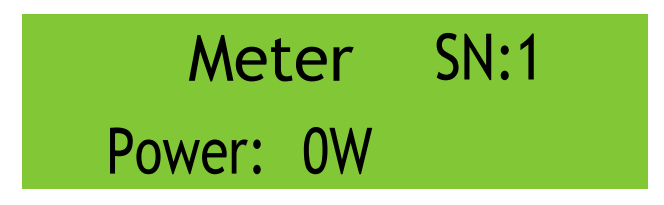

Мал.7.6.Налаштування параметрів

Коли лічильник CHNT під'єднано успішно, він покаже SN: 1

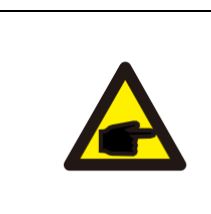

#### Увага:

Переконайтеся, що вхідні кабелі мережі підключені до 1 і 3 портів лічильника, а вихідні кабелі інвертора змінного струму підключені до 2 і 4 портів лічильника.

#### **7.1.2 Використання функції нульового експорту**

Коли підключення буде завершено, необхідно виконати наступні кроки для використання цієї функції:

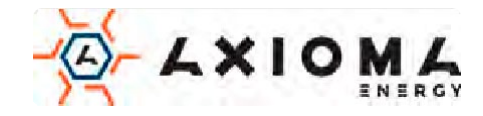

- 1. Увімкніть перемикач змінного струму.
- 2. Увімкніть перемикач постійного струму, дочекавшись увімкнення РК-дисплея інвертора.
- 3. Натисніть кнопку «Enter» на РК-панелі в головному інтерфейсі меню параметрів, виберіть [parameter setting] (налаштування параметрів), щоб увійти до підменю налаштування, а потім виберіть [running parameters] (робочі параметри), як показано на малюнку 7.7, введіть пароль за замовчуванням 1234, натиснувши кнопки [up, down, Enter], увійдіть до інтерфейсу налаштування робочихпараметрів, як показано на малюнку 7.8.

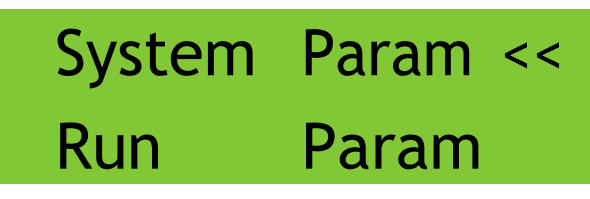

Мал.7.7. Налаштування параметрів Мал.7.8.Перемикач лічильника

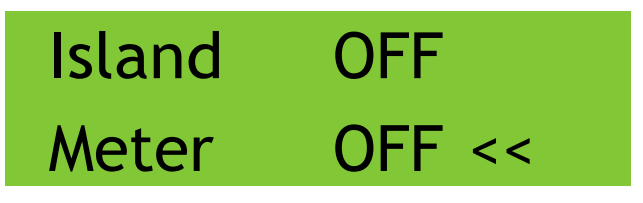

- 4. Скористайтеся кнопкою [вгору вниз], перемістіть курсор налаштування до лічильника енергії та натисніть кнопку [enter]. У цей час ви можете ввімкнути або вимкнути лічильник енергії, вибравши кнопку [вгору, вниз], будь ласка, натисніть кнопку [enter], щоб підтвердити, коли налаштування завершено.
- 5. Перемістіть курсор на [OK], натисніть [enter], щоб зберегти налаштування та вийти зі сторінки робочих параметрів, інакше налаштування недійсні.
- 6. Якщо налаштування виконано успішно, ви можете повернутися до інтерфейсу меню та відобразити на РК-дисплеї [home page], натиснувши кнопку [up, down]. Якщо він відображає [meter power XXW], налаштування нульового експорту завершено.Як показано на малюнку 7.9.

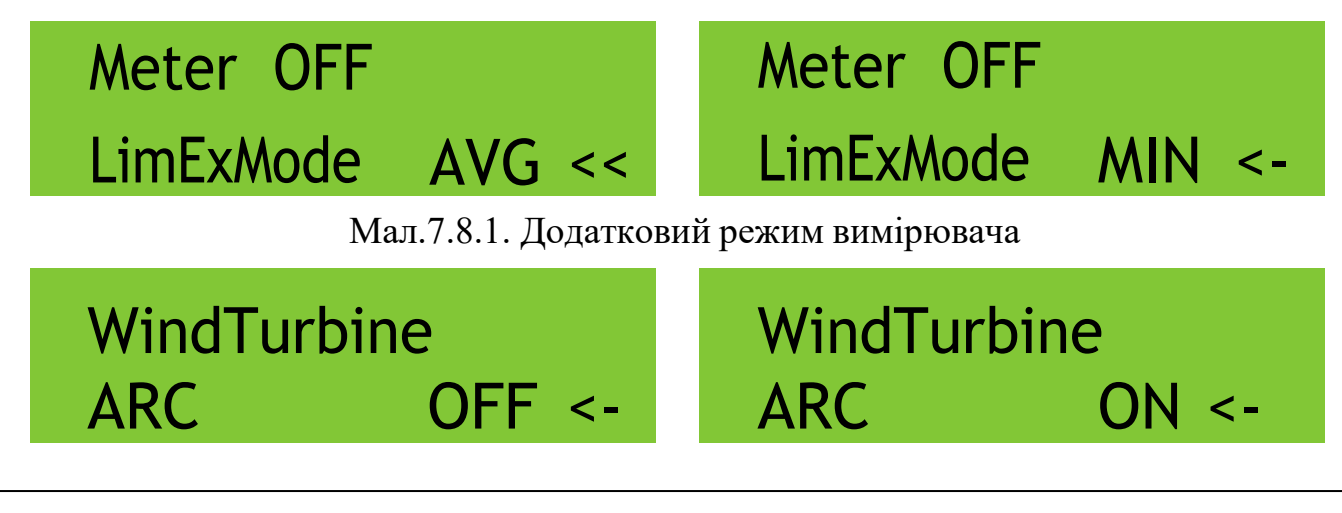

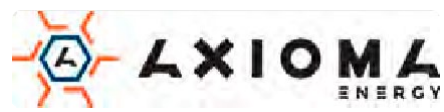

# WindTurbine ARC CLR <-

Мал.7.8.2. Виявлення дугового замикання

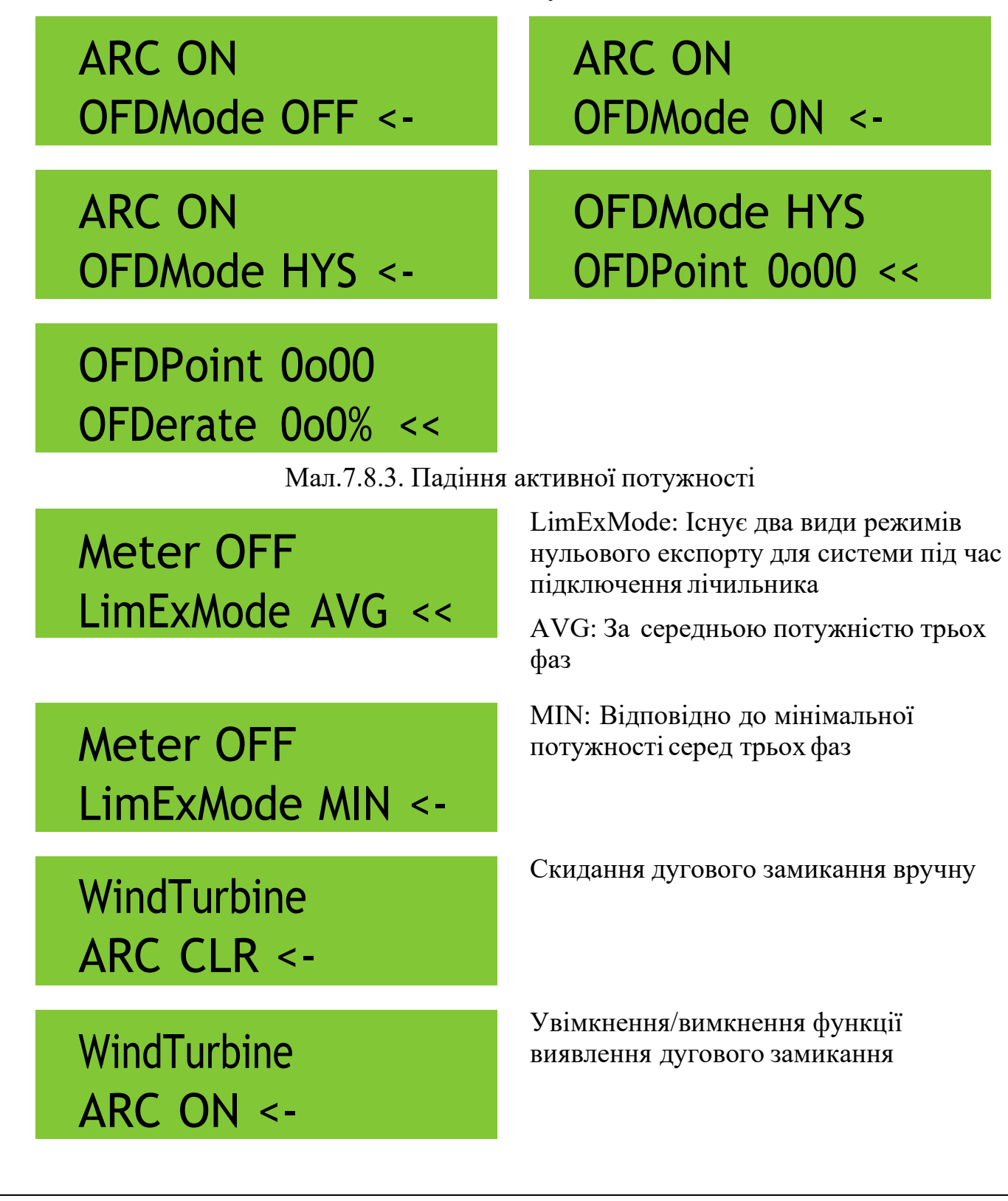

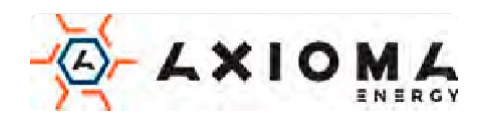

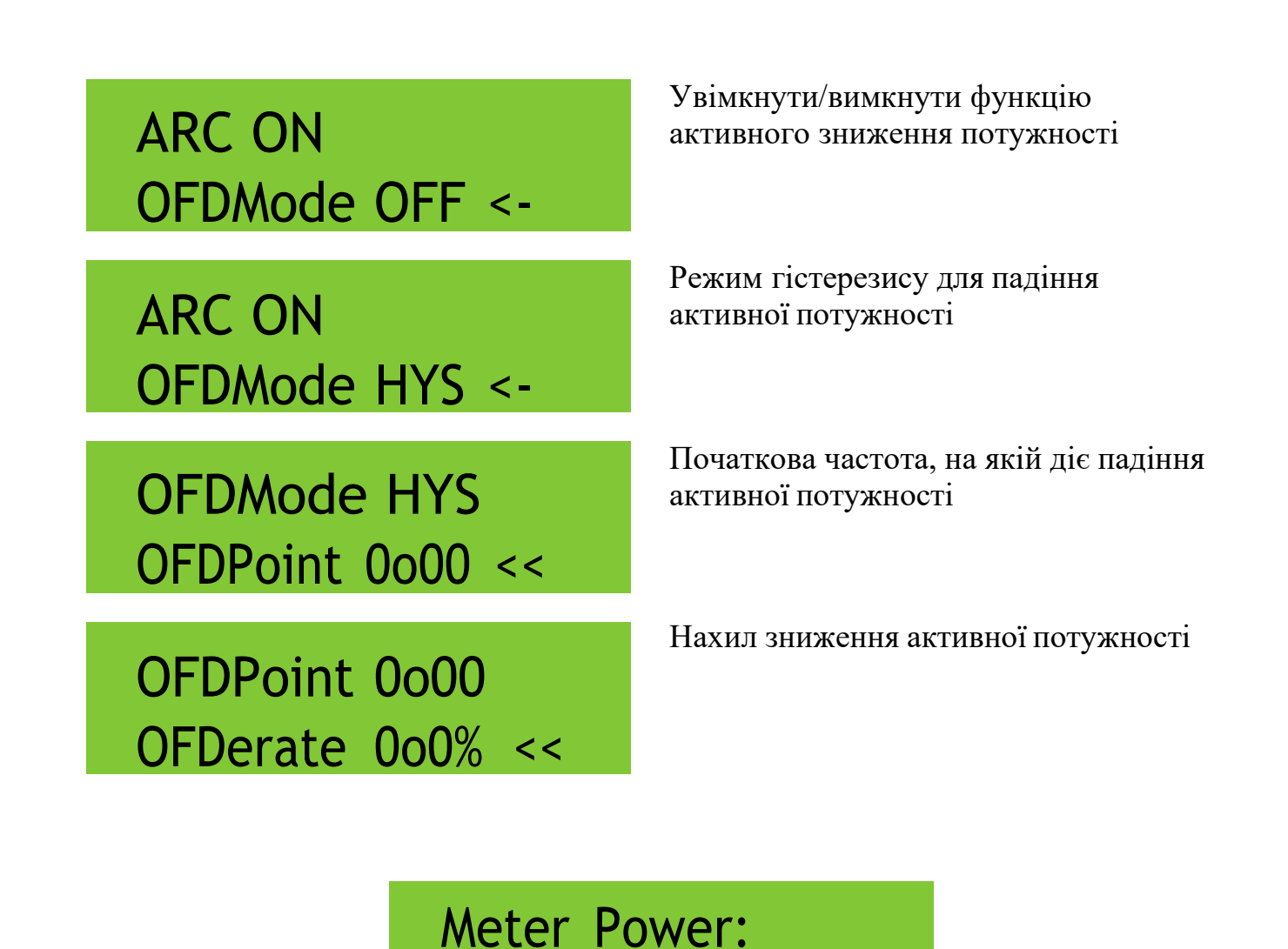

20W

Мал.7.9. Функція нульового експорту при включенні лічильника енергії

- 7. Лічильник потужності XXW показує позитивне значення, що означає, що мережа має навантаження, а потужність в мережу не подається. Якщо потужність лічильника показує негативне значення, це означає, що фотоелектрична енергія продається в мережу або проблема підключення проводки лічильника енергії.
- 8. Після правильного підключення дочекайтеся запуску інвертора. Якщо потужність PV масиву відповідає поточному навантаженню, інвертор буде підтримувати певну потужність, щоб протидіяти потужності мережі без зворотного потоку.

# <span id="page-30-0"></span>**7.2 Затискач датчика (опціонально)**

Інвертор має вбудовану функцію обмеження експорту. Функція полягає в тому,

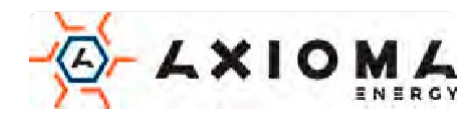

щоб швидко налаштувати вихід інвертора відповідно до потужності користувача та сонячних панелей, запобігти подачі вихідної продукції інвертора до електромережі. Ця функція обмежувача необов'язкова. Якщо ви купуєте інвертор з обмежувачем, в комплект поставки входить датчик струму, необхідний для роботи обмежувача.

#### **7.2.1 Функція нульового експорту через трансформаториструму**

Коли ви читаєте це, ми вважаємо, що ви завершили підключення згідно з вимогами глави 5, якщо інвертор працює і в цей час ви хочете використовувати функцію обмежувача, будь ласка, вимкніть перемикач змінного та постійного струму інвертора і зачекайте 5 хвилин, поки інвертор повністю не розрядиться. Потім підключіть датчик струму до обмежувача інвертора. Переконайтеся, що вони надійно з'єднані, а датчик струму повинен притискатися до струмопровідного дроту вхідної лінії. Щоб полегшити вам використання вбудованої функції обмежувача інвертора, ми спеціально надали схему підключення, як показано на малюнку 7.1, червоні лінії, підключені до електромережі, провід (L), синя лінія показує нульову лінію (N), жовто-зелена лінія показує провід заземлення (PE). Ми рекомендуємо встановлювати перемикач змінного струму між розеткою інвертора та електромережею, характеристики перемикача змінного струму визначаються відповідно до навантаження. Перемикач змінного струму, який ми рекомендуємо підключати до виходу інвертора, можна переглянути в таблиці 5.1. Якщо всередині придбаного вами інвертора немає вбудованого перемикача постійного струму, ми все одно рекомендуємо вам підключити перемикач постійного струму. Напруга та струм перемикача залежать від PV-масиву, до якого ви підключаєтесь.

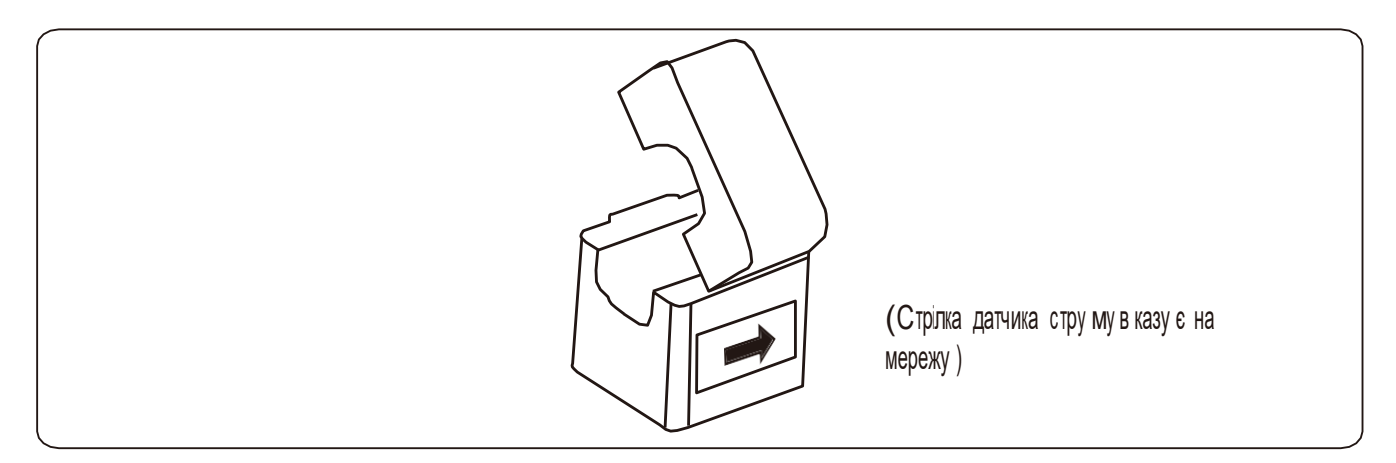

Мал.7.10. Затискач датчика

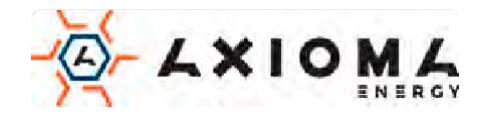

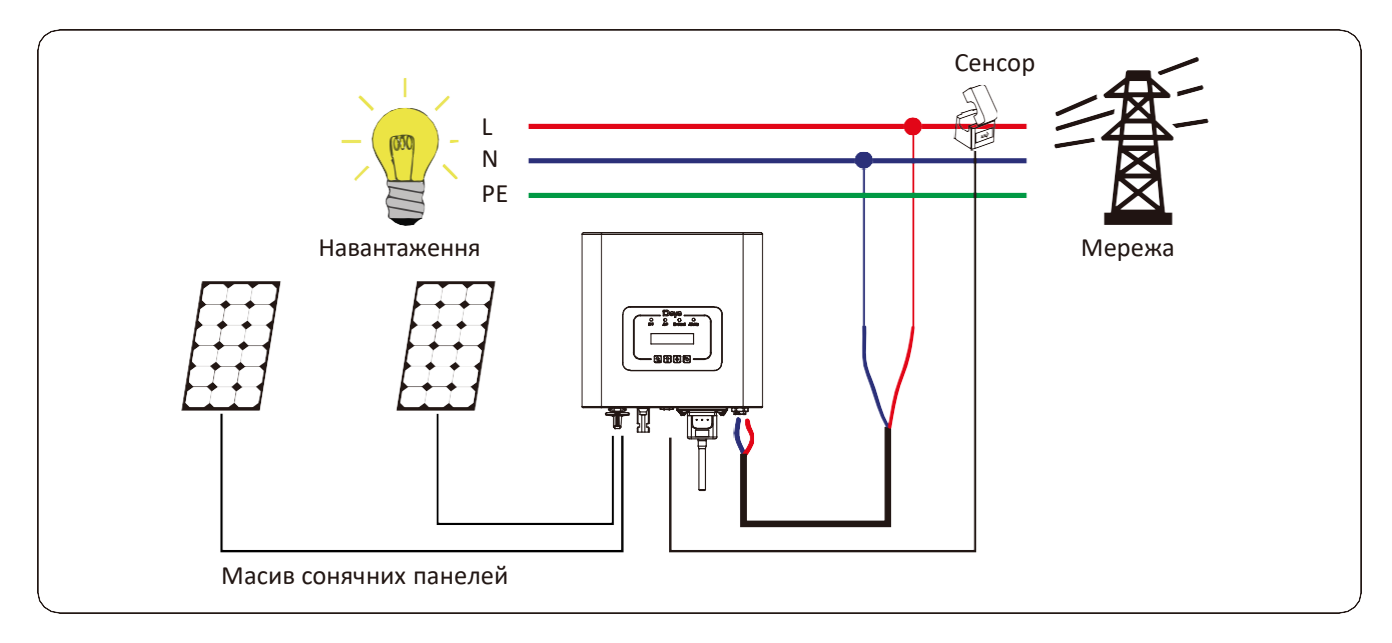

Мал.7.11. Схема підключення затискача датчика

# <span id="page-32-0"></span>**7.3 Використання функції обмежувача**

Коли підключення буде завершено, слід виконати наступні кроки для використання цієї функції:

- 1. Увімкніть перемикач змінного струму.
- 2. Увімкніть перемикач постійного струму, дочекавшись увімкнення РК-дисплея інвертора.
- 3. Натисніть кнопку «Enter» на РК-панелі в головному інтерфейсі в меню параметрів, виберіть [parameter setting], щоб увійти до підменю налаштування, а потім виберіть [running parameters] як показано на малюнку 7.12, введіть

![](_page_32_Figure_7.jpeg)

Мал.7.12. Налаштування параметрів Мал.7.13.Перемикач обмежувача

4. Скористайтеся кнопкою [вгору вниз], перемістіть курсор налаштування до лічильника енергії та натисніть кнопку [enter]. У цей час ви можете ввімкнути або вимкнути лічильник енергії, вибравши кнопку [вгору, вниз], будь ласка, натисніть кнопку [enter], щоб підтвердити, коли налаштування завершено.

![](_page_32_Picture_11.jpeg)

- 5. Перемістіть курсор на [OK], натисніть [enter], щоб зберегти налаштування та вийти зі сторінки робочих параметрів, інакше налаштування недійсні.
- 6. Якщо налаштування виконано успішно, ви можете повернутися до інтерфейсу меню та відобразити на РК-дисплеї [home page], натиснувши кнопку [up, down]. Якщо він відображає [utility power], налаштування функції обмежувача будуть завершені. Показано на малюнку 7.14.

![](_page_33_Picture_2.jpeg)

![](_page_33_Picture_3.jpeg)

Мал.7.14. Увімкнення функції обмежувача

- 7. Відображення позитивного [utility power] означає, що немає експорту в мережу. Відображення негативного [utility power] означає, що надлишок енергії поступає у мережу, або трансформатор струму встановлено не правильно. Зверніть увагу на Мал.7.10.
- 8. Після правильного підключення дочекайтеся запуску інвертора. Якщо потужність PV масиву відповідає поточному навантаженню, інвертор буде підтримувати певну потужність, щоб протидіяти потужності мережі без зворотного потоку.

# <span id="page-33-0"></span>**7.4 Примітки під час використання функції нульового експорту**

Для вашої безпеки та роботи функції обмежувача інвертора ми пропонуємо наступні рекомендації та запобіжнізаходи:

#### Увага:

![](_page_33_Picture_10.jpeg)

У режимі нульового експорту ми настійно рекомендуємо, щоб два PV-масиву були утворені однаковою кількістю сонячних панелей однакового розміру, що зробить інвертор більш чутливим до обмеження потужності.

## Рада з безпеки:

![](_page_33_Picture_13.jpeg)

Коли живлення від мережі відсутнє, а інвертор не має вихідної потужності, це означає, що орієнтація датчика струму неправильна, вимкніть інвертор та змініть орієнтацію датчика струму.

![](_page_33_Picture_15.jpeg)

(при використанні обмежувача стрілка датчика струму вказує на мережу)

## <span id="page-34-0"></span>**7.5 Як переглянути потужність навантаження вашої фотоелектричної електростанції на платформі моніторингу?**

Якщо ви хочете переглянути потужність навантаження системи і скільки енергії (кВтч) вона експортує до мережі (вихідна потужність інвертора спочатку використовується для живлення навантаження, а потім надмірна енергія подається до мережі). Також необхідно підключити лічильник згідно з рис. 7.16. Після завершення підключення інвертор відобразить потужність навантаження на РКдисплеї. Але, будь ласка, не встановлюйте Meter ON. Крім того, ви зможете переглядати потужність навантаження на платформі моніторингу. Налаштування установки описано нижче. По-перше, перейдіть на платформу Solarman ([https://pro.solarmanpv.com,](https://pro.solarmanpv.com/) це посилання призначене для облікового запису дистриб'ютора Solarman; або [https://home.solarmanpv.com,](https://home.solarmanpv.com/) це посилання призначено для облікового запису кінцевого користувача Solarman;) Домашня сторінка plant та натисніть «edit»

![](_page_34_Picture_3.jpeg)

Мал.7.15

А потім виберіть тип системи як "Self-consumption" (Самоспоживання).

![](_page_34_Picture_154.jpeg)

Мал.7.16

![](_page_34_Picture_8.jpeg)

По-друге, перейдіть на сторінку "plant", якщо на ній відображено потужність генерації, потужність навантаження та потужність мережі, це означає, що конфігурація правильна.

| <b>Channels</b><br>moving the<br>$\bullet$ -- | Strive inverter Solar Station -<br>discussions discussion<br>w                       |                                                                        |        |                           | $\overline{a}$<br>--<br><b>STATISTICS</b>                                      |                                                           |                    |                               |
|-----------------------------------------------|--------------------------------------------------------------------------------------|------------------------------------------------------------------------|--------|---------------------------|--------------------------------------------------------------------------------|-----------------------------------------------------------|--------------------|-------------------------------|
| $\pm$ (see<br>$k \rightarrow 0$<br>8 inc.     |                                                                                      | <b>STATE OF THE OWNER</b><br><b>SE</b><br>To conference<br><b>SELF</b> |        | <b>Sellen P</b><br>of the | <b>SERVICE</b><br><b>joc</b><br><b>State of Disc</b><br>A hard in well, a man- |                                                           |                    | take part                     |
| & istume<br>All Seat<br>& neine               | to writery Annie Estatubrings<br><b>START</b>                                        | <b>SECTION</b>                                                         |        |                           | $\frac{1}{2} \left( \frac{1}{2} \right) \left( \frac{1}{2} \right)$            | <b>CONTRACTOR</b>                                         | <b>COMMERCIAL</b>  | $\bar{ }$                     |
| or in-<br>$\alpha$ -temperature               | Act insure<br><b>Countries</b><br>complete.<br>of preparer<br><b>The Corporation</b> |                                                                        | w<br>٠ |                           | $\sim$<br>$\sim$<br>$\frac{1}{2}$<br>$\sim$                                    | $\equiv$<br>$\rightarrow$<br>$\frac{1}{2}$<br><b>SALE</b> | $\equiv$<br>$\sim$ | ×<br>$\equiv$<br>$\mathbf{m}$ |

Мал.7.17

![](_page_35_Picture_3.jpeg)

Мал.7.18

![](_page_35_Picture_5.jpeg)

# <span id="page-36-0"></span>**8.Загальні операції**

Під час нормальної роботи на РК-дисплеї відображається поточний стан інвертора, включаючи поточну потужність, загальний виробіток, гистограмму режиму потужності, ідентифікатор інвертора і т.д. Натисніть кнопку «Вгору» і «Вниз», щоб побачити: постійна напруга, постійний струм, змінна напруга, змінний струм, температура радіатора інвертора, номер версії програмного забезпечення і стан підключення інвертора до мережіWi-Fi.

![](_page_36_Figure_2.jpeg)

\*Примітка: ці параметри будуть доступні після успішного підключення лічильника. Інакше він не відобразиться.

Мал.8.1. Блок-схема роботи РК-дисплея

![](_page_36_Picture_5.jpeg)

# <span id="page-37-0"></span>**8.1 Початковий інтерфейс**

З початкового інтерфейсу ви можете перевірити потужність, денну потужність, загальну потужність, інверторний ідентифікатор, модель та час.

![](_page_37_Figure_2.jpeg)

![](_page_37_Picture_3.jpeg)

# Load Power: 0W

Мал.8.9. Потужність навантаження

# Total: 0o00KWh

Мал.8.10. Споживання навантаження

E-Total: 134KWh

Мал.8.11. Генерація PV

# <span id="page-38-0"></span>**8.2 Підменю в головному меню**

У головному меню 5 пунктів.

**8.2.1. Інформація про пристрій**

# Device Infoo << Fault Record

LoadEp: щоденне споживання; LoadEp: 0o00KWh Усього: загальне споживання енергії

E-Day: щоденна генерація; E-Day: 0Wh <sup>E</sup>-Total: Загальна генерація.

# GL1030 SN-01 ID:0000000012

ID:0000000012 Ver0201 Ver1970

Мал.8.12. Інформація про пристрій

Ви можете побачити програмне забезпечення РК-дисплея Ver0201 і Control Software Ver1970. У цьому інтерфейсі є такі параметри, як адреси зв'язку з номінальноюпотужністю.

![](_page_38_Picture_16.jpeg)

#### **8.2.2. Запис про несправність**

Він може зберігати чотири записи про помилки в меню, включаючи час, який клієнт може виправити залежно від коду помилки.

![](_page_39_Figure_2.jpeg)

Мал.8.14.Включення/Вимкнення

Коли інвертор вимикається, він негайно перестає працювати. І він буде у вимкненому стані. Коли "turn on" знову буде відзначено галочкою, він знову перейде до програми самоперевірки. Якщо він пройшов самоперевірку, він знову почне працювати.

#### **8.2.4. Налаштування PV VA**

![](_page_39_Picture_6.jpeg)

Мал.8.15. Струм ланцюга фотоелектричних модулів

![](_page_39_Picture_8.jpeg)

Ці налаштування не обов'язкові.

#### **8.2.5. Налаштування параметрів**

У налаштуваннях є п'ять підменю. Налаштування включає: system param, run param, protect param, comm: param. Вся ця інформація для довідки по технічному обслуговуванню.

![](_page_40_Figure_3.jpeg)

Мал.8.16. Підменю налаштування параметрів

#### <span id="page-40-0"></span>**8.3 Налаштування системних параметрів**

Системні параметри включають час, мову, дисплей та скидання до заводських налаштувань.

![](_page_40_Picture_7.jpeg)

Мал.8.17. Підменю налаштування параметрів

20200522 OK English << 08:11:21 Cancel

Мал.8.18. Час Мал.8.19. Мова

![](_page_40_Picture_12.jpeg)

# Bright Keep << Delay time 055

# Confirm Reset << Cancel

Мал.8.22. Скидання до заводських налаштувань

Примітка:

# <span id="page-41-0"></span>**8.4 Встановлення робочих параметрів**

Потрібен пароль – лише для інженера з авторизованим доступом. Несанкціонований доступ може уникнути гарантії. Початковий пароль 1234.

PassWord

\*\*\*\*

Мал.8.23. Пароль

# **8.4.1. Налаштування ActiveP**

![](_page_41_Figure_7.jpeg)

Налаштуйте вихідну активну потужність у % ReactiveP: налаштуйте вихідну реактивну потужність у %

Fun\_ISO: виявлення опору ізоляції

# Delay time 055 OK << Cancel

Мал.8.20. Налаштування дісплея Мал.8.21. Встановлення часу затримки

![](_page_41_Figure_12.jpeg)

![](_page_42_Figure_0.jpeg)

Fun\_RCD: Виявлення залишкового струму

Самоперевірка: час самоперевірки інвертора. Значення за замовчуванням 60 сек.

Island: Anti-islanding захист. Meter: якщо встановлено лічильник, то встановіть значення ON.

P. Factor: поправочний коефіцієнт обмежувача

### <span id="page-42-0"></span>**8.5 Параметри захисту**

![](_page_42_Picture_7.jpeg)

#### Примітка:

Потрібен пароль – лише для інженера з авторизованим доступом. Несанкціонований доступ може уникнути гарантії. Пароль як в пункті 8.4.

![](_page_42_Picture_10.jpeg)

Мал.8.30. Пароль

![](_page_42_Picture_12.jpeg)

![](_page_43_Picture_186.jpeg)

![](_page_43_Picture_1.jpeg)

Примітка:

Тільки для інженерів

![](_page_43_Picture_187.jpeg)

![](_page_43_Picture_5.jpeg)

AC OverVoltage << U3: 270o0V

Tripping Time3 << Time3: 200ms

AC OverFreq << 1 : 52o00Hz

Tripping Time1 << Time1: 2000ms

AC OverFreq << 2 : 53o00Hz

Tripping Time2 << Time2: 500ms

AC OverFreq << 3 : 54o00Hz

Tripping Time3 << Time3: 200ms

AC LowVoltage << U3: 160o0V

Tripping Time3 << Time3: 200ms

AC LowFreq << 1 : 48o00Hz

Tripping Time1 << Time1: 2000ms

AC LowFreq << 2 : 47o00Hz

Tripping Time2 << Time2: 500ms

AC LowFreq << 3 : 46o00Hz

Tripping Time3 << Time3: 200ms

![](_page_44_Picture_16.jpeg)

# Rated Voltage << 127/220V

## Мал.8.31. «ПЕРСОНАЛІЗОВАНИЙ»

 $OK <$ 

Cancel

Будь ласка, встановіть правильні параметри мережі відповідно до вимог чинних правил вашої країни. Якщо вам це не зрозуміло, зверніться до свого установника.

## <span id="page-45-0"></span>**8.6 Встановлення Comm. param**

![](_page_45_Picture_4.jpeg)

Мал.8.32. Comm. Param

![](_page_45_Picture_6.jpeg)

# <span id="page-46-0"></span>**9.Ремонт та обслуговування**

Інвертор не вимагає регулярного обслуговування. Однак сміття або пил можуть вплинути на теплові характеристики радіатора. Краще чистити м'якою щіткою. Якщо поверхня занадто брудна і заважає читанню РК-дисплея і світлодіодної лампи, ви можете очистити її вологою тканиною.

![](_page_46_Picture_79.jpeg)

![](_page_46_Picture_3.jpeg)

# <span id="page-47-0"></span>**10.Інформація про помилки та рішення**

Інвертор розроблений відповідно до міжнародних стандартів безпеки, що стосуються мережі, та вимог електромагнітної сумісності. Перед доставкою замовнику інвертор пройшов кілька випробувань для забезпечення його оптимальної роботи та надійності.

## <span id="page-47-1"></span>**10.1 Коди помилок**

У разі будь-якої несправності на РК-екрані відобразиться повідомлення. У цьому випадку інвертор може припинити подачу енергії в мережу. Опис сигналу тривоги та відповідні повідомлення тривоги наведено в таблиці 10.1.

![](_page_47_Picture_348.jpeg)

![](_page_47_Picture_5.jpeg)

![](_page_48_Picture_355.jpeg)

![](_page_48_Picture_1.jpeg)

![](_page_49_Picture_330.jpeg)

![](_page_49_Picture_1.jpeg)

![](_page_50_Picture_326.jpeg)

![](_page_50_Picture_1.jpeg)

![](_page_51_Picture_352.jpeg)

![](_page_51_Picture_1.jpeg)

![](_page_52_Picture_363.jpeg)

![](_page_52_Picture_1.jpeg)

![](_page_53_Picture_371.jpeg)

![](_page_53_Picture_1.jpeg)

![](_page_54_Picture_141.jpeg)

Таблиця 10.1 Коди помилок та їх рішення

![](_page_54_Picture_2.jpeg)

#### Примітка:

Якщо у вашому інверторі є яка-небудь інформація про несправності, зазначена в Таблиці 10.1, і після перезавантаження проблема залишається, будь ласка, зв'яжіться з нашим дистриб'ютором і надайте таку інформацію:

- 1. Серійний номер інвертора;
- 2. Дистриб'ютор/дилер інвертора (при наявності);
- 3. Дата встановлення;
- 4. Опис проблеми (з кодом помилки ЖК-дисплея і станом світлодіодних індикаторів);
- 5. Ваші контактні дані.

![](_page_54_Picture_10.jpeg)

# <span id="page-55-0"></span>**11. Технічні характеристики**

![](_page_55_Picture_303.jpeg)

![](_page_55_Picture_2.jpeg)

![](_page_56_Picture_223.jpeg)

![](_page_56_Picture_1.jpeg)